# **Dell SE1918HV Dell SE2018HV Dell SE2018HR Dell SE2218HV**  คู่มือผู้ใช้จอภาพ

**รุ่นหน้าจอ: SE1918HV / SE2018HV / SE2018HR / SE2218HV รุ่นตามข้อบังคับ: E1916HVf/E2016HVf/ E2216HVf ชนิดการควบคุม: E1916HVf/E2016HVf/ E2216HVf** 

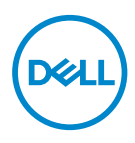

- $\mathbb{Z}$  หมายเหตุ: หมายเหตุ เป็นการระบุถึงข<sup>้</sup>อมูลสำคัญที่ช่วยให**้คุณใช**้งาน ึกอมพิวเต<sup>่</sup>อร<sup>ู</sup>่ใด้ดียิ่งขึ้น
- $\triangle$  ข้อดูวรระวัง: ข้อูควรระวัง เป็นการระบุถึงความเสียหายที่อาจเกิดขึ้นก*ั*บ **์รวแด์ราฮ ้ดไยาหญูสจาอ่ีทลูมอ้ขอืรห ำคมาติตับิฏป่มไกาห าแนะนำา**
- ์ คำเต**ือน: คำเตือน เป็นการระบุใหเห็นถึงความเป็น**ใปใดที่อาจเกิดความเสีย หายตอทร*ี*พยสัน การบาดเจ็บตอรางกาย หรือการเสียชีวิต

 $\blacksquare$  **Copyright © 2017 Dell Inc. หรือบริษัทในเครือ สงวนสิทธิ์ทุกประการ Dell, EMC และ** ู้ เครื่องหมายการคาอื่น ๆ เป็นเครื่องหมายการคาของ Dell Inc. หรือบริษัทในเครือ เครื่องหมายการคาอื่น ้ๆ อาจจะเป็นเครื่องหมายการค้าของเจ้าของที่แท้จริง

2019 – 09

Rev. A03

# **สารบัญ**

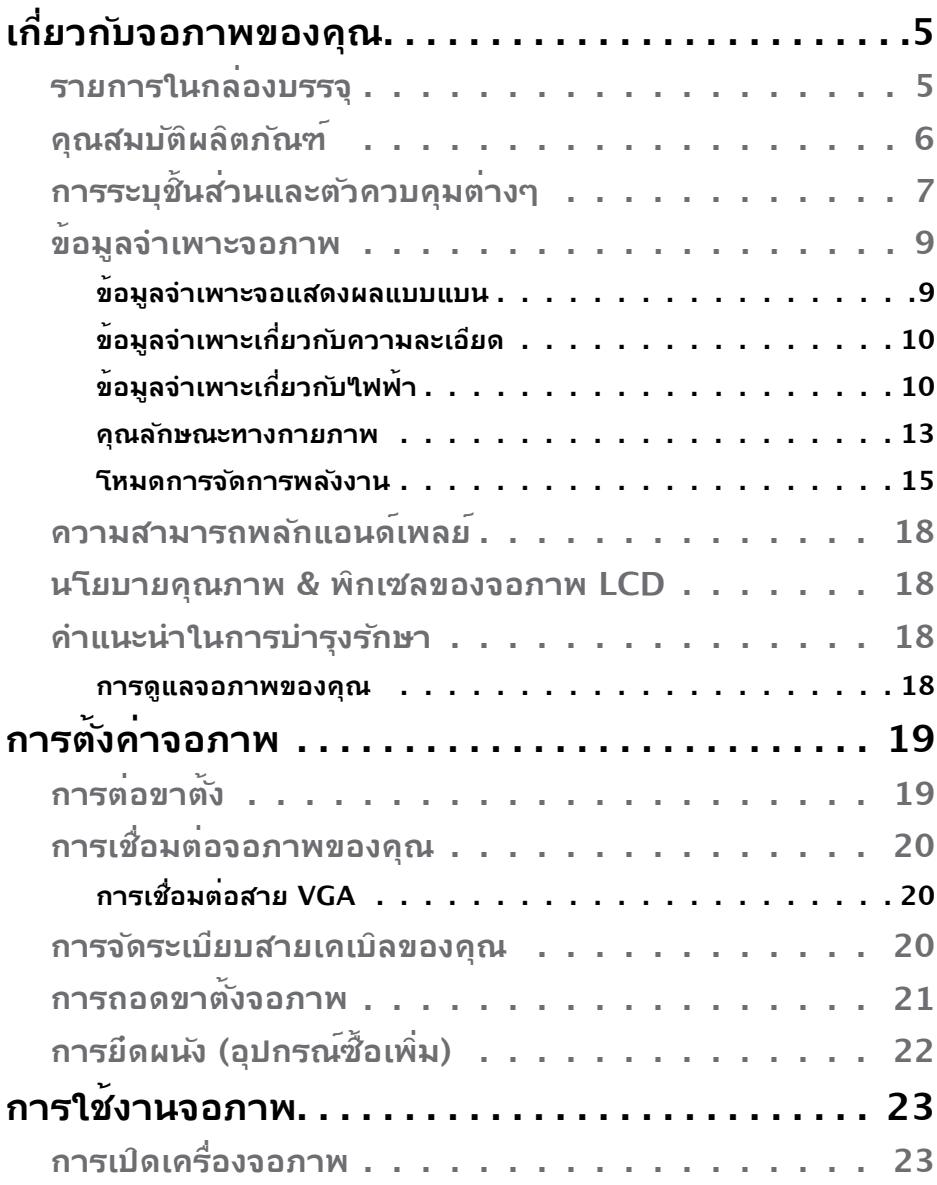

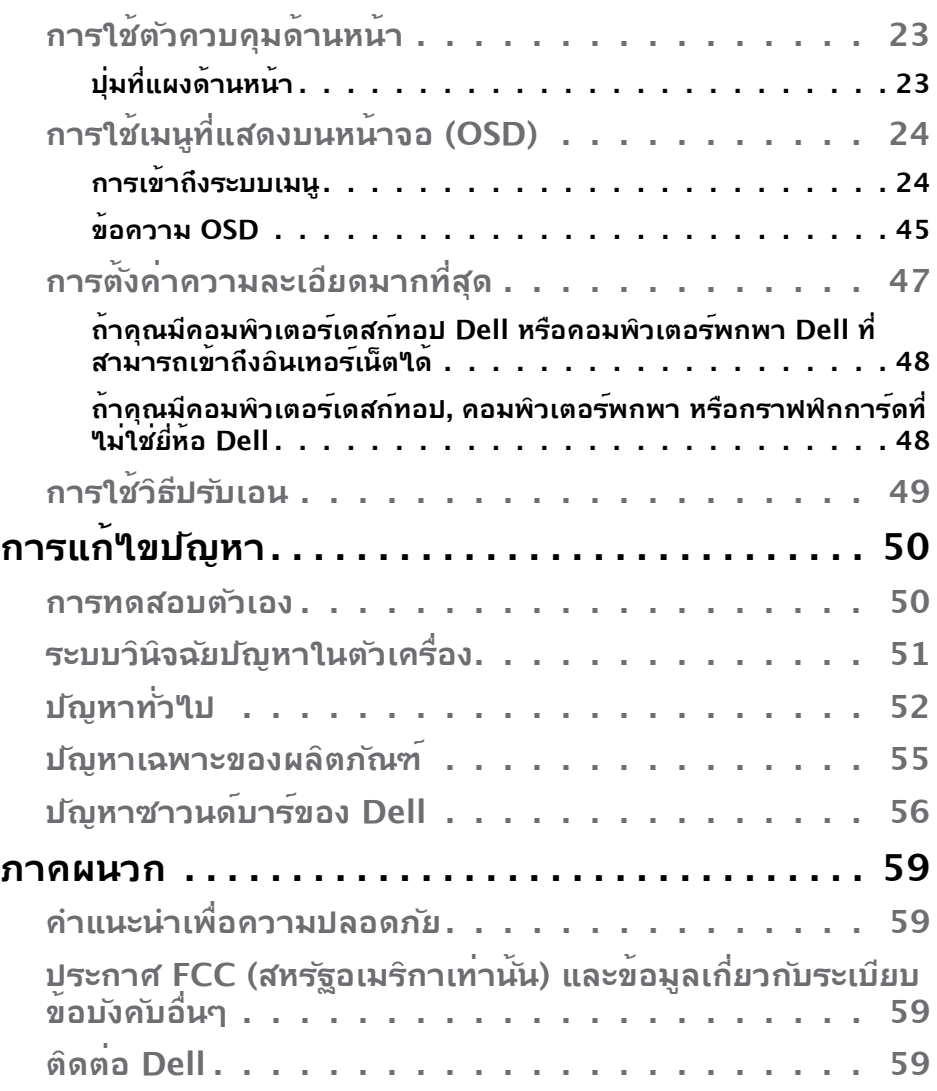

# <span id="page-4-0"></span>้เกี่ยวก*ั*บจอภาพของคุณ

### ุ รายการในกล<sup>่</sup>องบรรจ

้จอภาพของคุณส่งมอบมาพร้อมกับองค์ประกอบต่าง ๆ ดังแสดงด้านล่าง หากมีองค์ ประกอบใดขาดหายใป โปรดติดต่อแผนกสน*ั*บสนุนด้านเทคนิคของ Dell หากต<sup>้</sup>องการ ่*ข*้อมลเพิ่มเติมสามารถเข้าใปใด้ที่ <u>ติดต**่อ Dell**</u>

 $\mathscr{U}$  **หมายเหตุ:** บางรายการอาจเป็นอุปกรณ์ชื้อเพิ่ม และ<sup></sup>ใม่ใด<sup>้</sup>ส่งมอบมาพร<sup>ั</sup>อมก*ั*บ ็จอภาพของคณ คณสมบัติหรือสื่อบางชนิด อาจใม่มีในบางประเทศ

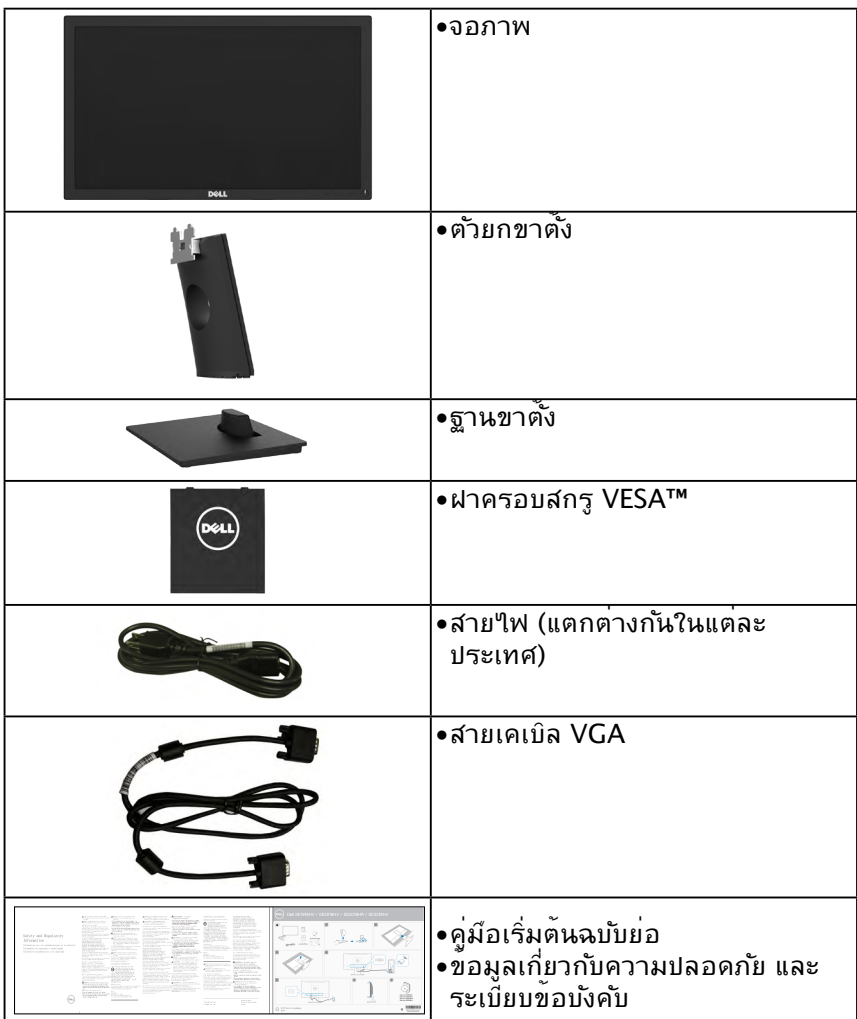

**D**&LI

### <span id="page-5-0"></span>**์ฑณัภติลผิตับมสณุค**

จอแสดงผลแบบแบน Dell SE1918HV / SE2018HV / SE2018HR / SE2218HV เป็น ้จอแสดงผลผลึกคริสตัลเหลว แบบแอกที่ฟแมทริกซ์ ที่ใช้ทรานซิสเตอร์ฟิล์มแบบบาง และ ึ ใฟพื้นหล*ั*ง LED คณสมบัติของจอภาพ ประกอบด<sup>้</sup>วย:

- **SE1918HV** : ขนาดภาพที่สามารถดูใด<sup>้</sup>ตามแนวทแยงมุม 47.01 ซม. (18.51 ้นั้ว), ความละเอียด 1366 x 768 บวกการสน*ั*บสนุนการแสดงผลที่ความละเอียด ี่ต่ำกว่าแบบเต็มหน้าจอ
- **SE2018HV / SE2018HR** : ขนาดภาพที่สามารถดูใต<sup>้</sup>ตามแนวทแยงมม 49.41 ชม. (19.5 นิ้ว), ความละเอียด 1600 x 900 บวกการสนับสนุนการแสดงผลที่ ้ความละเอียดต่ำกว่าแบบเต็มหน้าจอ
- **SE2218HV** : ขนาดภาพที่สามารถดูใด<sup>้</sup>ตามแนวทแยงมุม 54.69 ชม. (21.53 ้นั้ว), ความละเอียด 1920 x 1080 บวกการสน*ั*บสนุนการแสดงผลที่ความละเอียด ่ต่ำกา่าแบบเต็มหน้าจอ
- ความสามารถในการปร*ั*บความเอียง
- ้ขาตั้งที่สามารถถอดใด้ และรูยึดที่ตรงตามมาตรฐานสมาคมมาตรฐานวิดีโอ ้อเล็กทรอนิกส์ (VESA) 100 มม. เพื่อเป็นทางเลือกหลายๆ วิธีในการยึดจอภาพให้ ้เล็กกใช้
- ความสามารถพลักแอนดเพลย์ ถาระบบของคุณสนับสนุน
- การปร*ั*บแต<sup>่</sup>งที่แสดงบนหน้าจอ (OSD) สาหร*ั*บการตั้งค่าและการปร*ั*บหน้าจอที่ง่าย
- ช่องล็อคนิรภ์ย
- ความสามารถในการจัดการทร*ั*พย์สิน
- CECP (สาหร*ั*บจีน)
- คุณสมบัติที่สอดคล้องกับ RoHS
- มาตรวัดพลังงาน แสดงระดับพลังงานที่จอภาพใช้แบบเรียลใทม<sup>ี</sup>
- ระบบควบคุมการหรี่ใฟพี้นหลังแบบอนาล็อก เพื่อขจ*ั*ดการกระพริบของหน<sup>้</sup>าจอ

**D**&LI

# <span id="page-6-0"></span>**การระบุชิ้นส่วนและตัวควบคุมต่างๆ มุมมองด้านหน้า**

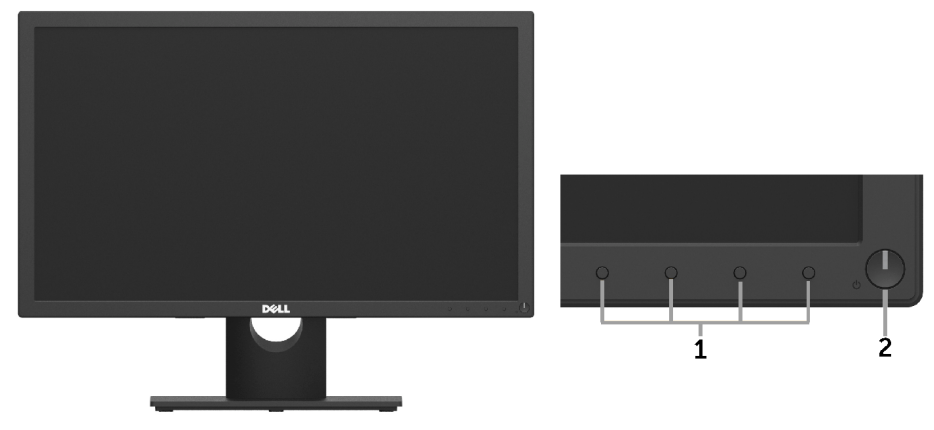

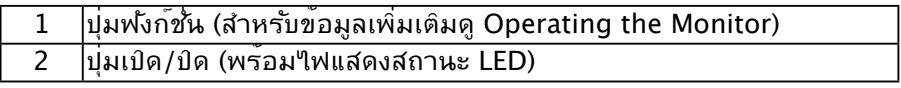

### **มุมมองด้านหลัง**

### **SE1918HV / SE2018HV / SE2018HR :**

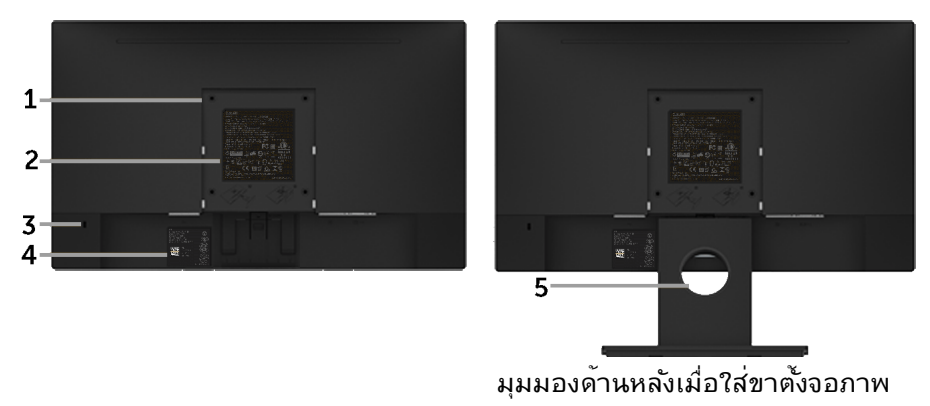

DELL

### **SE2218HV :**

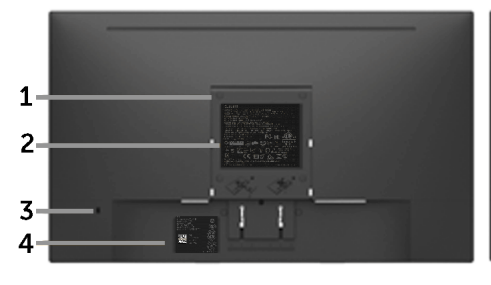

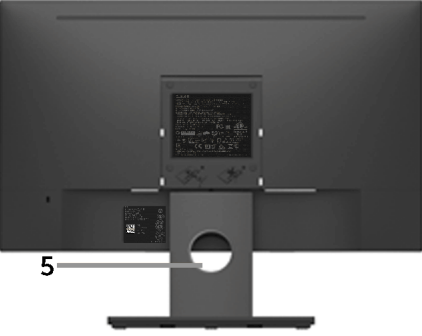

มุมมองด้านหลังเมื่อใส่ขาตั้งจอภาพ

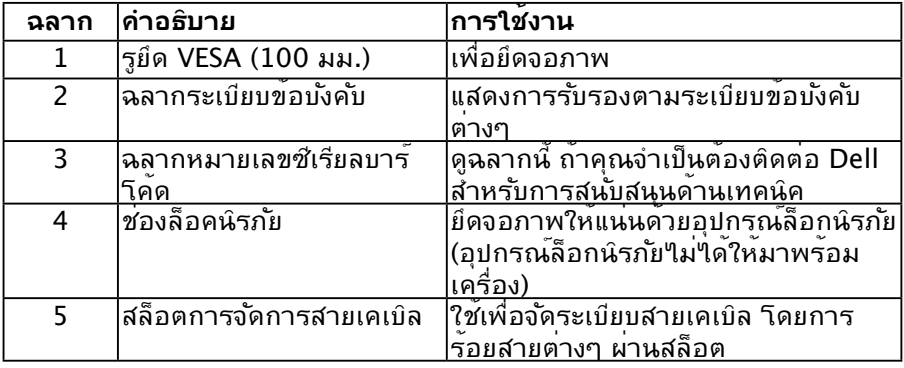

# **มุมมองด้านข้าง**

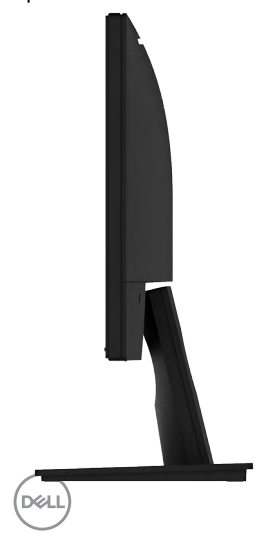

<span id="page-8-0"></span>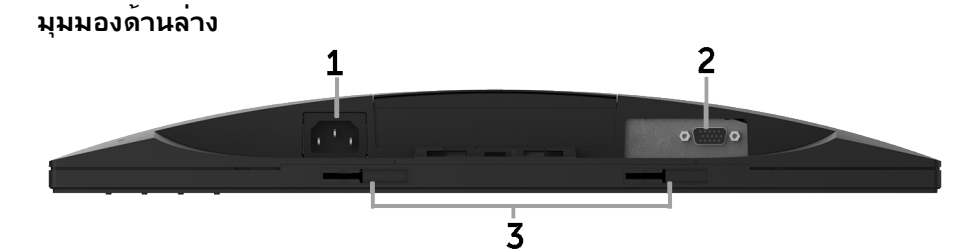

#### **ฉลาก คำ อธิบาย การใช้งาน** 1 ขั้วต่อไฟ AC เพื่อเชื่อมต่อสายไฟของจอภาพ 2 ขั้วต่อ VGA เพื่อเชื่อมต่อคอมพิวเตอร์ของคุณเข้ากับจอภาพ <u>าดยใช้สายเคเบล VGA</u> 3 แผ่นยึด Dell ซาวนด์ บาร์ ั*เ*นการตด Dell ซาวนด<sub>์</sub>บารที่เป็นอุปกรณ์ซื้อเพม

## <span id="page-8-1"></span>**ข้อมูลจำ เพาะจอภาพ**

### **ข้อมูลจำ เพาะจอแสดงผลแบบแบน**

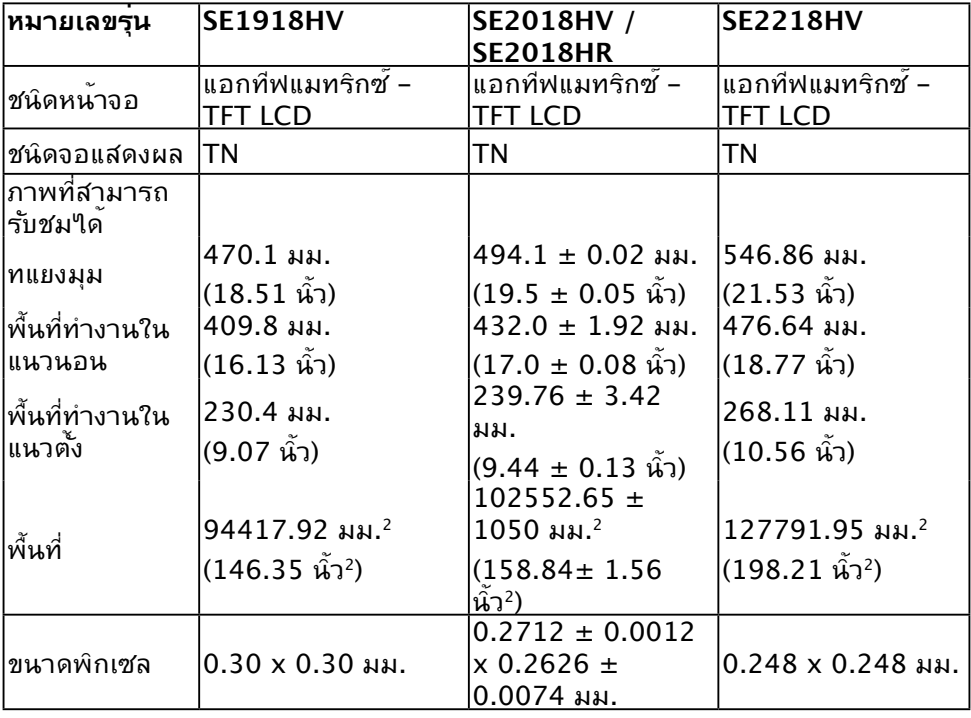

**เกี่ยวกับจอภาพของคุณ** │ **9**

DELL

<span id="page-9-0"></span>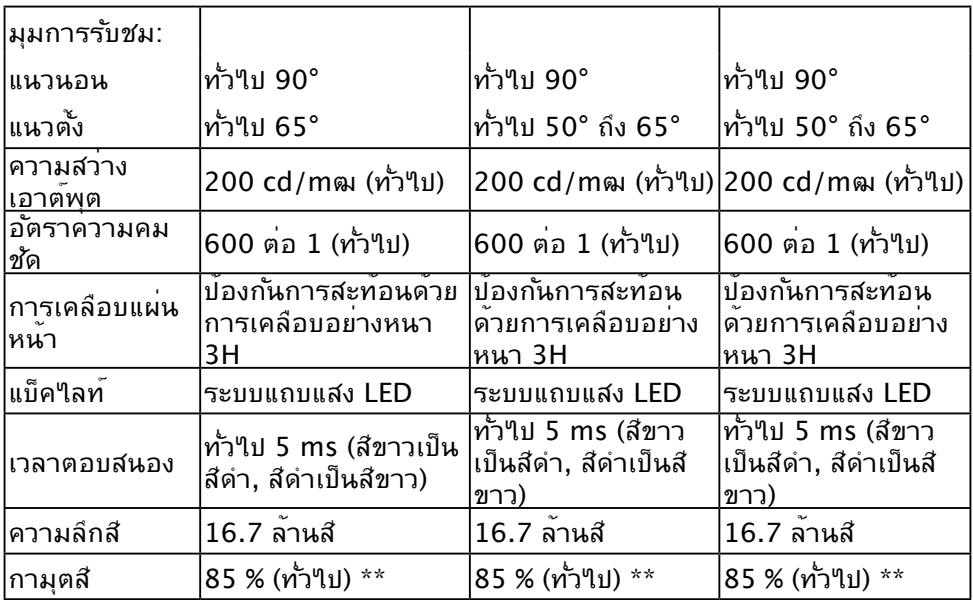

 $*$  SE1918HV / SE2018HV / SE2018HR / SE2218HV มีขอบเขตสี (ทั่วใบ) เป็นใบตาม มาตรฐานการทดสอบ CIE1976 (85 %) และ CIE1931 (72 %)

# **ข้อมูลจำ เพาะเกี่ยวกับความละเอียด**

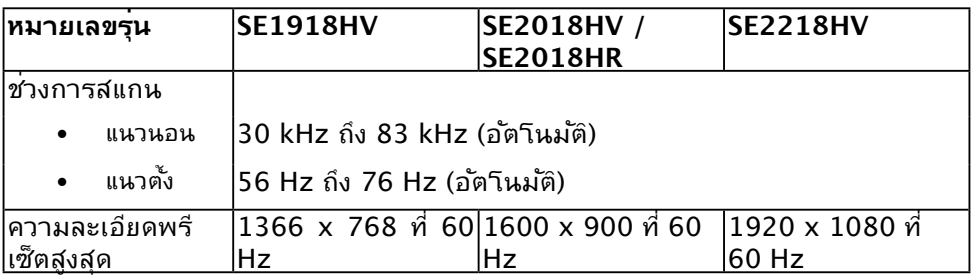

### **ข้อมูลจำ เพาะเกี่ยวกับไฟฟ้า**

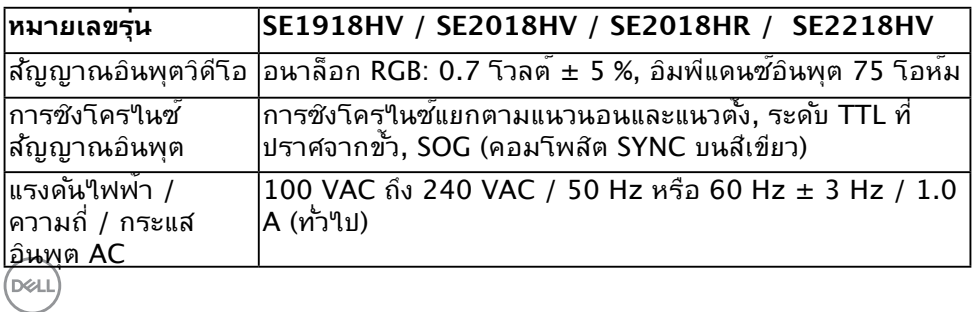

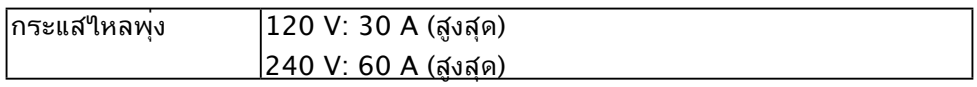

# **โหมดการแสดงผลพรีเซ็ต**

ตารางต่อไปนี้แสดงถึงโหมดพรีเซ็ตซึ่ง Dell รับประกันถึงขนาดภาพและจุดศูนย์กลาง: **SE1918HV :**

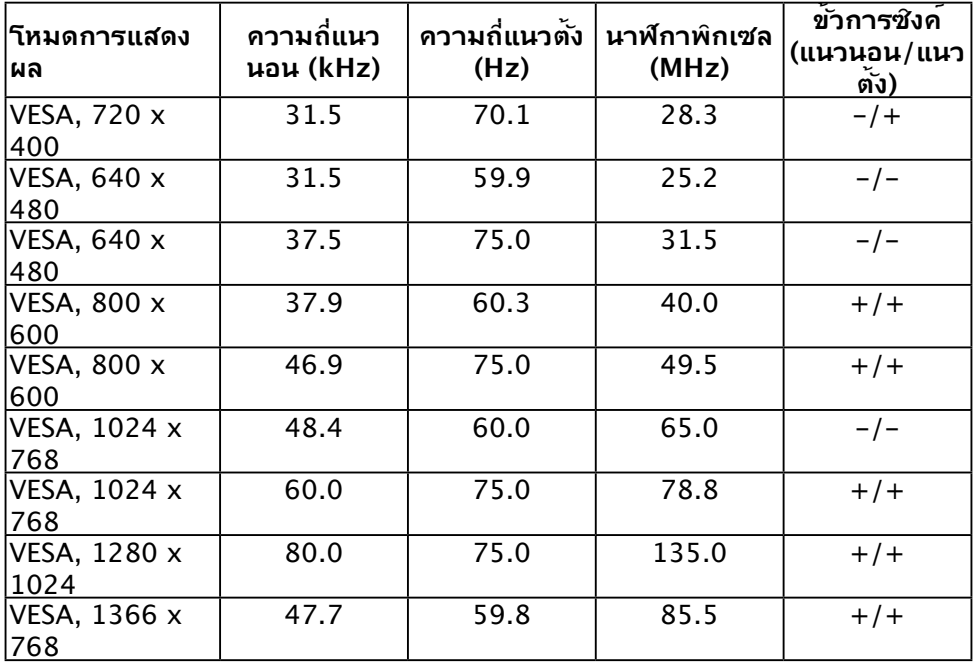

### **SE2018HV / SE2018HR :**

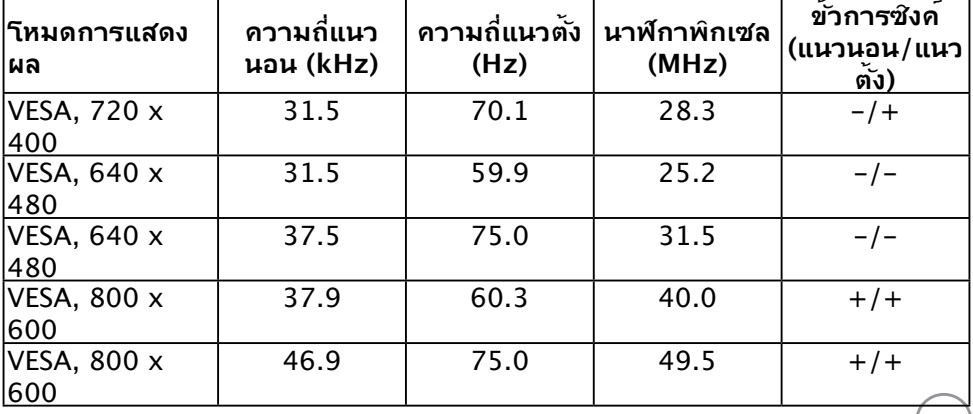

(D&LL)

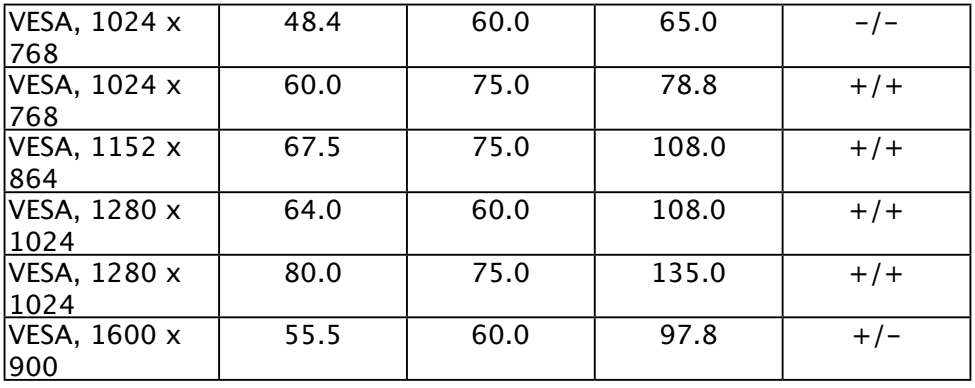

### **SE2218HV :**

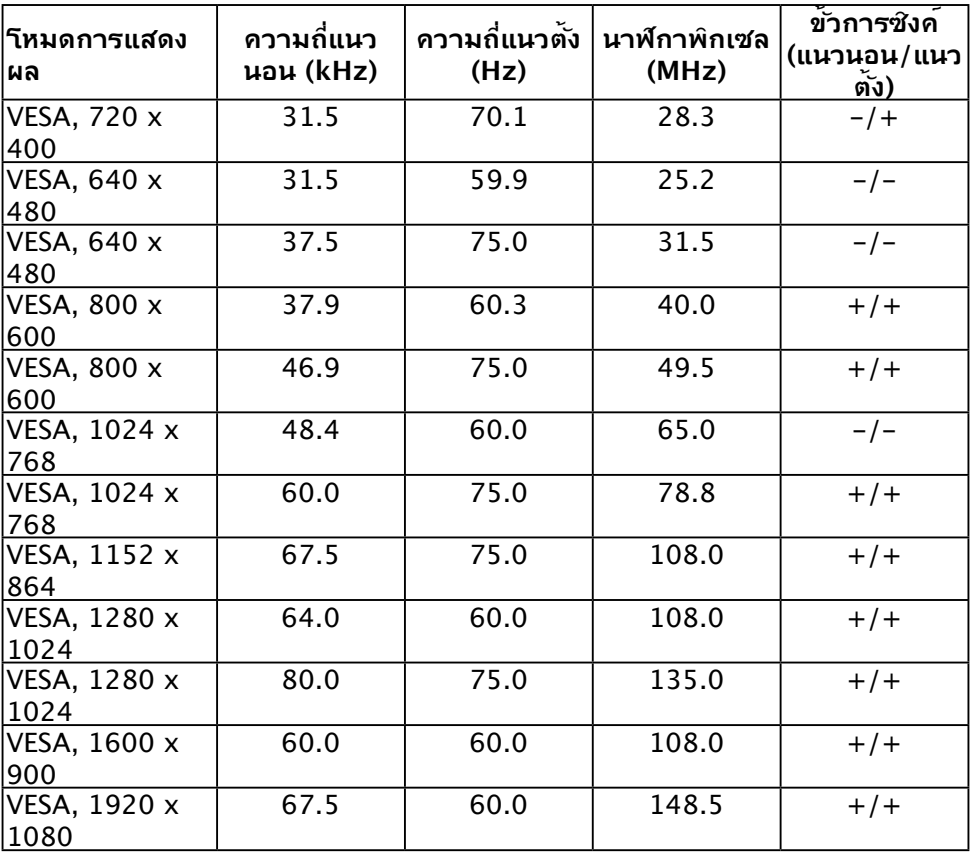

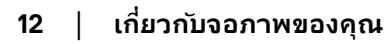

 $(\text{bell})$ 

# <span id="page-12-0"></span>**คุณลักษณะทางกายภาพ**

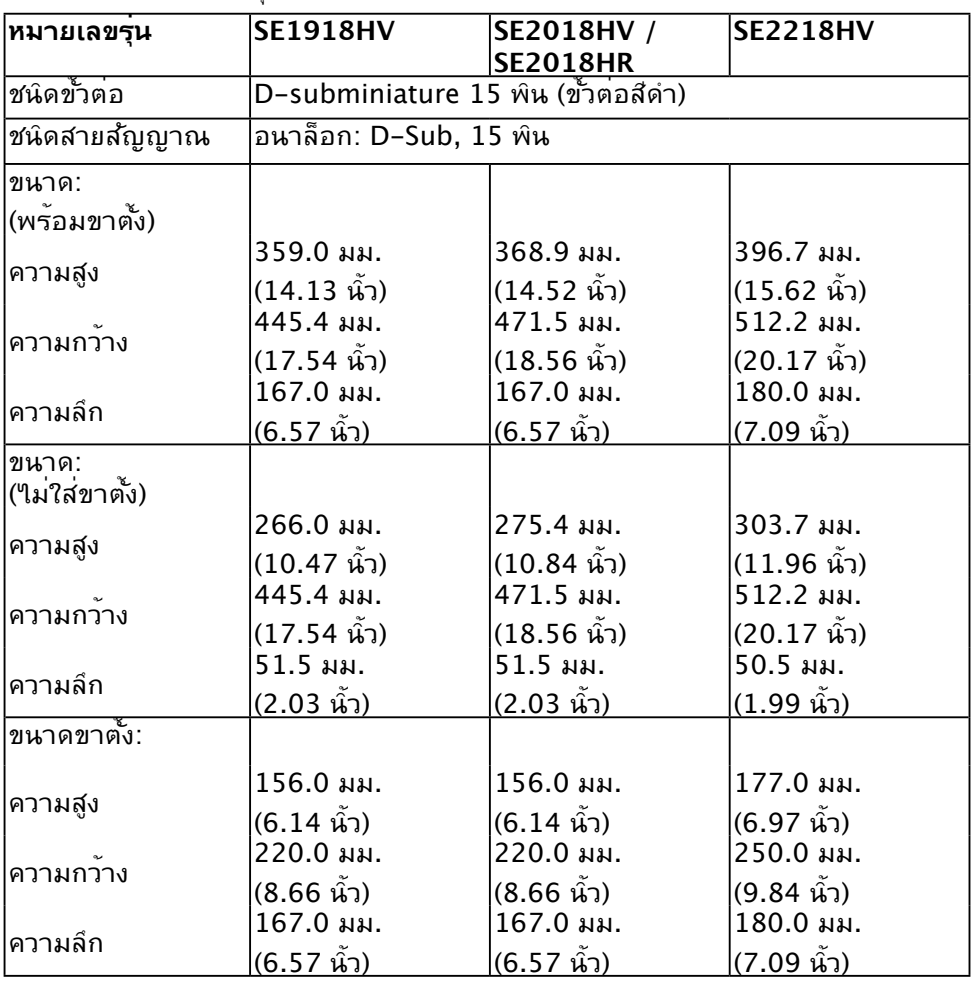

ตารางต่อไปนี้แสดงถึงคุณลักษณะทางกายภาพของจอภาพ:

(dell

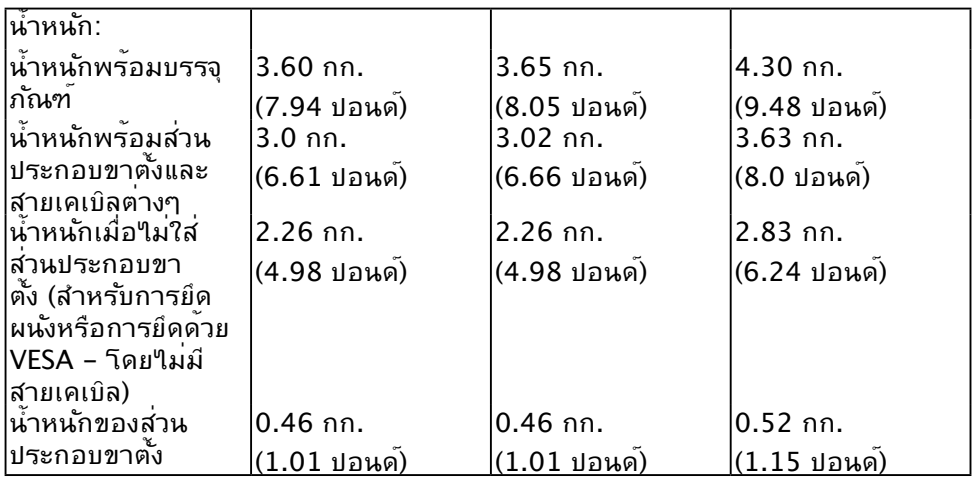

# **คุณลักษณะเกี่ยวกับสิ่งแวดล้อม**

ตารางต่อใบนแสดงถงเงอนใขดานสิ่งแวดลอมสำหรับจอภาพของคุณ:

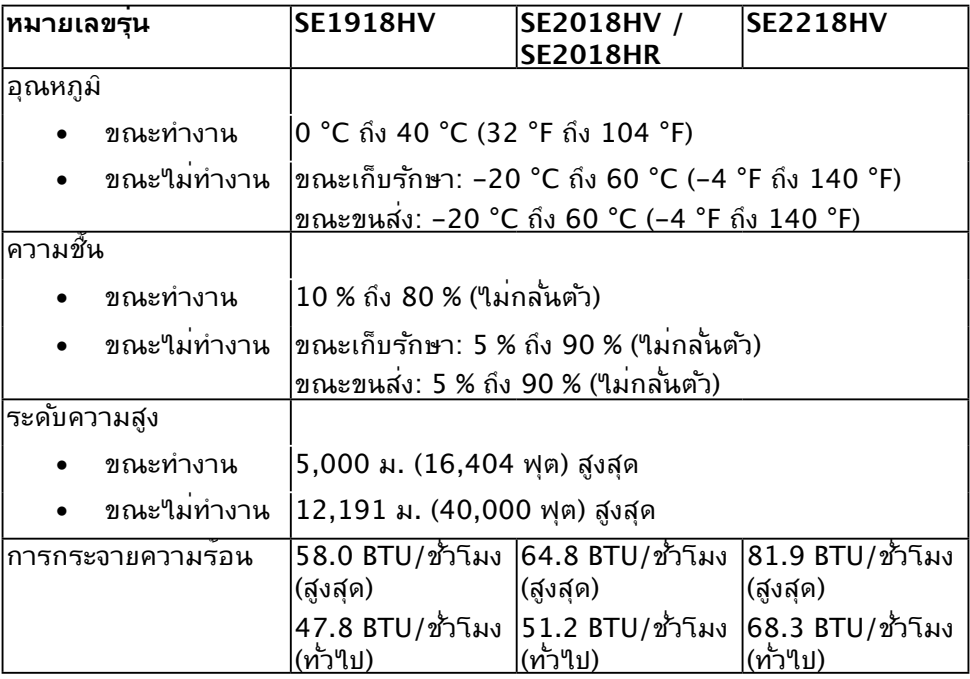

(dell

# <span id="page-14-1"></span><span id="page-14-0"></span>**โหมดการจัดการพลังงาน**

ถ้าคุณมีการ์ดแสดงผลหรือซอฟต์แวร์ที่สอดคล้องกับ  ${\sf DPM^{TM}}$  ของ  ${\sf VESA}$  ติดตั้งอยู่ใน  ${\sf PC}$  ของคุณ, จอภาพจะลดการสิ้นเปลืองพลังงานเมื่อ ้ ไม่ได้ใช้งานโดยอัตโนมัติ สถานะนี้เรียกว่า *โหมดประหยัดพลังงาน* \* ถ้าคอมพิวเตอร์ตรวจพบการป้อนข้อมูลจากแป้นพิมพ์ เมาส์ หรืออุปกรณ์ป้อน ข้อมูลอื่นๆ จอภาพจะกลับมาทำงานโดยอัตโนมัติ ตารางต่อไปนี้แสดงการสินเปลืองพลังงาน และการส่งสัญญาณของคุณสมบัติการประหยัดพลังงาน<br>-อัตโนมัติน้ี:

### **SE1918HV:**

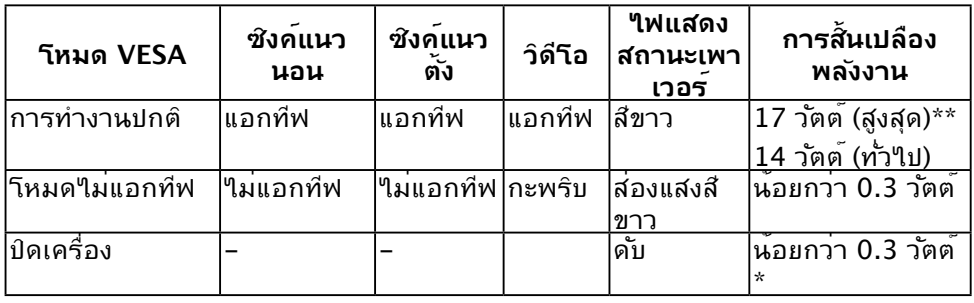

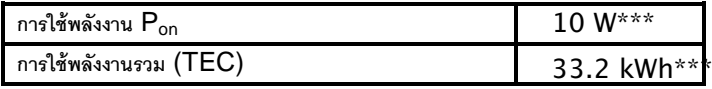

#### **SE2018HV / SE2018HR :**

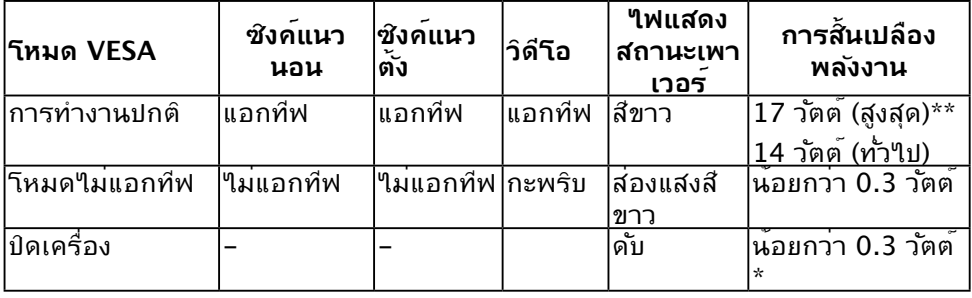

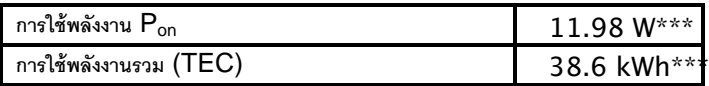

DELL

#### **SE2218HV :**

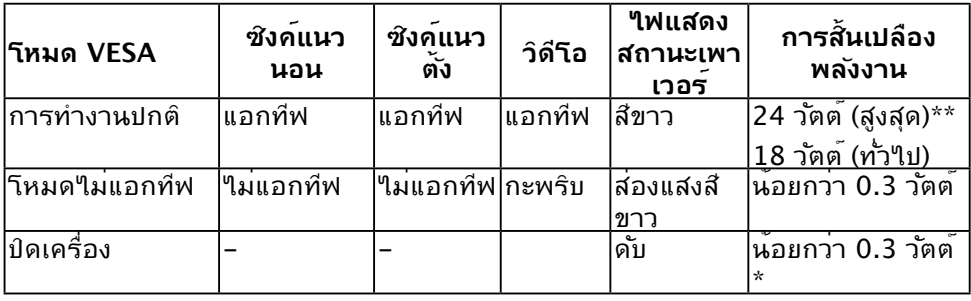

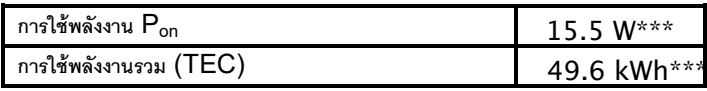

\* การใม่สั้นเปลืองพลังงานเลยในโหมด ปิดเครื่อง สามารถทำใด้โดยการถอดสายใฟ ออกจากจอภาพเท่านั้น

\*\* การสิ้นเปลืองพลังงานสูงสุดโดยเปิดความสว่างและความคมชัดสูงที่สุด

\*\*\*เอิร์ซ เอกสารฉบบนเบนเอกสารที่ให้ข้อมูลเท่านั้น และเป็นขอมูลจากการทำงานใน หองปฏิบัติการ ผลิตภณฑของท่านอาจทางานใดแตกต่างออกใบ ขนอยู่กับซอฟต์แวร์

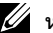

### **หมายเหตุ:**

Pon: การใช้พลังงานของ "โหมดเปิดทํางาน" ที่วัดโดยอ้างอิงวิธีการทดสอบมาตรฐาน Energy Star TEC: การใช้พลังงานรวมในหน่วย kWh ที่วัดโดยอ้างอิงวิธีการทดสอบมาตรฐาน Energy Star

### OSD จะทำ งานเฉพาะในโหมด การทำ งานปกติ เท่านั้น เมื่อกดปุ่มใดๆ ยกเว้นปุ่มเพา เวอร์ในโหมดไม่แอกทีฟ, ข้อความต่อไปนี้จะแสดงขึ้น:

Dell SE1918HV/SE2018HV/SE2018HR/SE2218HV

There is no signal coming from your computer.

Press any key on the keyboard or move the mouse to wake it up.

เปิดทำ งานคอมพิวเตอร์และจอภาพ เพื่อเข้าถึง OSD

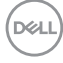

ส่วนประกอบ และอุปกรณ์ต่อพ่วงที่สั่งซื้อ และใม่ถือเป็นหน้าที่ที่จะต้องอัพเดตขอมูล ดังกล่าว ดังนั้นลูกค้าจึงใม่ควรนำขอมูลน์ใบไช้ในการตัดสินใจเกี่ยวกับค่าความ ตานทานใฟฟาหรือค่าอื่นๆ ใม่มีการรับประกันความถูกต้องหรือความสมบูรณ์ของ ข้อมูลไม่ว่าจะโดยแจ้งหรือโดยนัย

**การกำ หนดพิน**

### **ขั้วต่อ D-Sub 15 พิน**

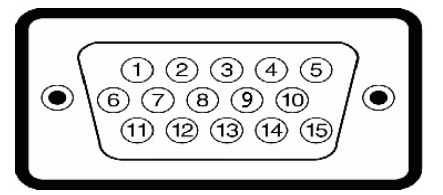

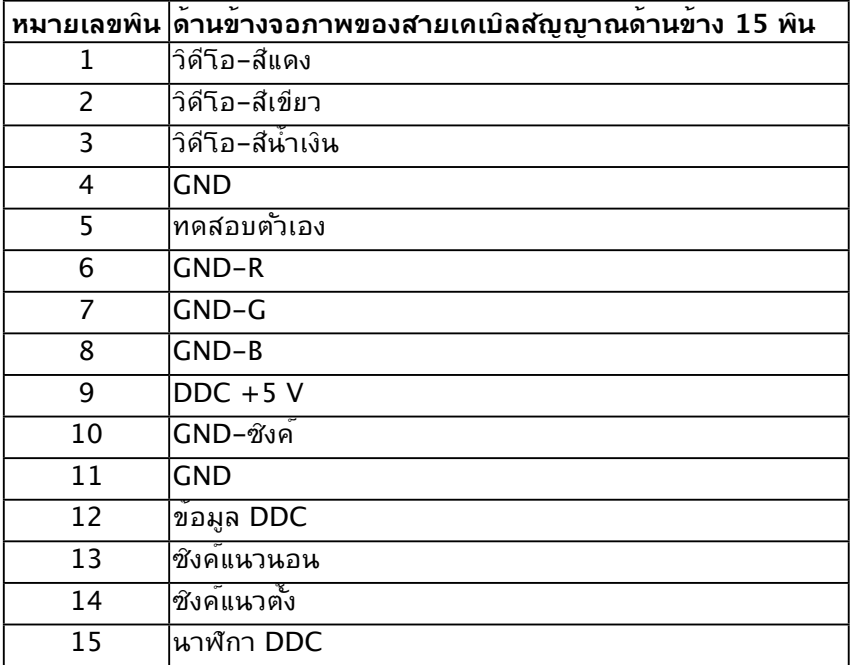

**D**<sup></sup>

## <span id="page-17-0"></span>**ความสามารถพลักแอนด์เพลย์**

คุณสามารถติดตั้งจอภาพในระบบที่มีคุณสมบัติพลักแอนด์เพลย์ จอภาพจะให้ข้อมูล การระบุจอแสดงผลแบบขยาย (EDID) แก่คอมพิวเตอร์โดยอัตโนมัติ โดยใช้โปรโตคอล ี แชนเนลข้อมลการแสดงผล (DDC) เพื่อที่ระบบสามารถกำหนดค่าด้วยตัวเอง และปร*ั*บ การตั้งค่าต่างๆ ของจอภาพได้อย่างเหมาะสมที่สุด การติดตั้งจอภาพส่วนมากเป็นระบบ อัตโนมัติ คุณสามารถเลือกการตั้งค่าที่แตกต่างได้ ถ้าต้องการ

## **นโยบายคุณภาพ & พิกเซลของจอภาพ LCD**

ระหว่างกระบวนการผลิตจอภาพ LCD, ไม่ใช่เรื่องผิดปกติที่จะมีหนึ่งหรือหลายพิกเซล ที่ จะหยุดคงที่ในสถานะที่ไม่มีการเปลี่ยนแปลง ผลลัพธ์ที่มองเห็น คือพิกเซลคงที่ซึ่งปรากฏ เป็นจุดเล็กๆ ที่มืดสนิท หรือจุดที่มีสีผิดพลาดสว่างขึ้นมา เมื่อพิกเซลสว่างตลอดเวลา เรียกว่า "จุดสว่าง" เมื่อพิกเซลเป็นสีดำ ตลอดเวลา เรียกว่า "จุดมืด"

ในเกือบทุกกรณี พิกเซลคงที่เหล่านี้มองเห็นได้ยาก และไม่ทำ ให้คุณภาพหรือความ ี่ สามารถในการใช้งานของจอแสดงผลเสียใป จอแสดงผลที่มีพิกเซลค้างคงที่จำนวน 1 ถึง 5 พิกเซลถือว่าปกติ และอยู่ภายในมาตรฐานที่สามารถแข่งขันได้ สำ หรับข้อมูลเพิ่มเติม ดูไซต์สนับสนุนของ Dell ที่:

<http://www.dell.com/support/monitors>

# **คำ แนะนำ ในการบำ รุงรักษา**

**การดูแลจอภาพของคุณ** 

- **ข้อควรระวัง: อ่านและทำ ตามขั้นตอนเพื่อความปลอดภัย ก่อนที่จะทำ ความ สะอาดจอภาพ**
- **คำ เตือน: ก่อนที่จะทำ ความสะอาดจอภาพ ให้ถอดปลั๊กไฟของจอภาพออกจาก** ้เต<sup>้</sup>าเสียบใฟฟ**้าก่อน**

สำ หรับหลักปฏิบัติที่ดีที่สุด ให้ปฏิบัติตามขั้นตอนในรายการด้านล่าง ในขณะที่แกะหีบห่อ ทำ ความสะอาด หรือจัดการกับจอภาพของคุณ:

- ในการทำ ความสะอาดหน้าจอที่มีการป้องกันไฟฟ้าสถิต ให้ใช้ผ้านุ่มที่สะอาด ชุบ ้น้ำพอหมาดๆ เช็ดเบาๆ ถ้าเป็นใปใด้ ให้ใช้กระดาษทำความสะอาดหน้าจอแบบ พิเศษ หรือสารละลายที่เหมาะสมสำ หรับสารเคลือบป้องกันไฟฟ้าสถิต อย่าใช้ เบนซิน แอมโมเนีย สารทำ ความสะอาดที่มีฤทธิ์กัดกร่อน หรืออากาศอัด
- ใช้ผ้าชุบน้ำ สะอาดหมาดๆ เพื่อทำ ความสะอาดพลาสติก หลีกเลี่ยงการใช้ผง ซักฟอกทุกชนิด เนื่องจากผงซักฟอกจะทิ้งคราบไว้บนพลาสติก
- ถ้าคุณสังเกตเห็นผงสีขาวเมื่อคุณแกะกล่องจอภาพ ให้ใช้ผ้าเช็ดออก ผงสีขาวนี้ เกิดขึ้นระหว่างการขนส่งจอภาพ
- จัดการจอภาพด้วยความระมัดระวัง เนื่องจากจอภาพที่มีสีเข้มอาจเป็นรอย และ แสดงเนื้อสีขาวให้เห็นง่ายกว่าจอภาพที่มีสีอ่อน
- เพื่อรักษาคุณภาพบนจอภาพของคุณให้ดีที่สุด ให้ใช้สกรีนเซฟเวอร์ที่มีการ ้ เปลี่ยนแปลงตลอดเวลา และปิดจอภาพเมื่อใม่ใด้ใช้งาน

.<br>D&Ll

# <span id="page-18-0"></span>**การตั้งค่าจอภาพ**

# **การต่อขาตั้ง**

**หมายเหตุ:** ฐานขาตั้งไม่ได้ต่ออยู่ เมื่อจอภาพถูกส่งมอบจากโรงงาน 1.ประกอบตัวยกขาตั้งเข้ากับฐานขาตั้ง

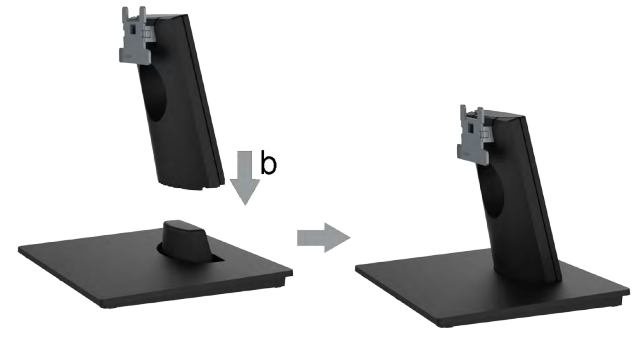

- a.วางฐานขาตั้งจอภาพบนพื้นโต๊ะที่มั่นคง
- b.เลื่อนโครงขาตั้งจอภาพในทิศทางที่ถูกต้อง ลงไปยังฐานขาตั้ง จนกระทั่งคลิกเข้าใน ้ตำแหน่ง
- 2.ต่อส่วนประกอบขาตั้งเข้ากับจอภาพ:

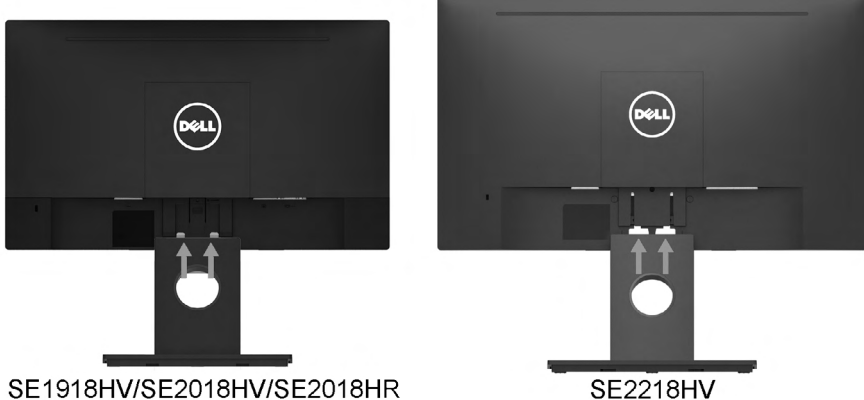

- a.วางจอภาพบนผ้านุ่ม หรือเบาะใกล้กับขอบของโต๊ะ
- b.จัดแผ่นยึดส่วนประกอบของขาตั้งให้ตรงกับร่องของจอภาพ
- c.เสียบแผ่นโลหะเข้าไปในจอภาพ จนกระทั่งล็อคลงในตำ แหน่ง

.<br>D&Ll

# <span id="page-19-0"></span>**การเชื่อมต่อจอภาพของคุณ**

### **คำ เตือน: ก่อนที่คุณจะเริ่มกระบวนการใดๆ ในส่วนนี้ ให้ทำ ตาม Safety Instructions**

ในการเชื่อมต่อจอภาพของคุณเข้ากับคอมพิวเตอร์:

- 1.ปิดคอมพิวเตอร์ของคุณ และถอดปลั๊กสายเพาเวอร์ออก
- 2.เชื่อมต่อสาย VGA กับพอร์ตสัญญาณภาพที่ด้านหลังของคอมพิวเตอร์

### **การเชื่อมต่อสาย VGA**

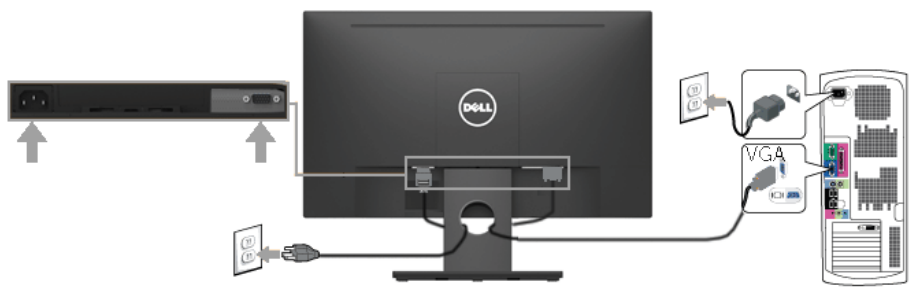

**หมายเหตุ:** กราฟฟิกที่แสดงใช้สำ หรับวัตถุประสงค์ในการสาธิตเท่านั้น ลักษณะ ของคอมพิวเตอร์อาจแตกต่างจากนี้

### **การจัดระเบียบสายเคเบิลของคุณ**

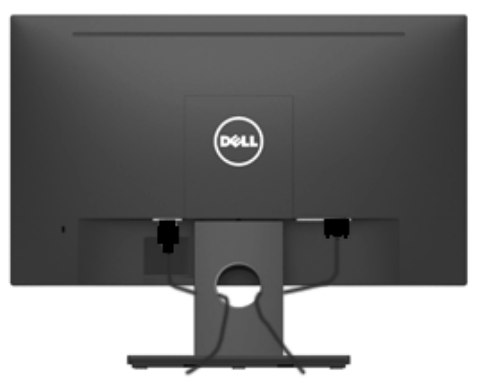

หลังจากที่ต่อสายเคเบิลที่จำเป็นทุ่งหมดเขากบจอภาพและคอมพิวเตอร์ของคุณแล้ว (ดู การเชื่อมต่อจอภาพสำหรับการต่อสายเคเบิล) ให้จัดระเบียบสายเคเบิลทั้งหมดตามที่ แสดงด้านบน

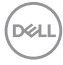

### <span id="page-20-0"></span>**การถอดขาตั้งจอภาพ**

- **หมายเหต**: ู ใช<sub>้</sub>ใดเฉพาะกับขาตั้งที่ส่งมาพร้อมจอภาพของคุณเท่านั้น หากคุณ <sub>ไ</sub>ด้ตัดตั้งขาตั้งจอภาพท<sub>ี่</sub>เม่ใช่ของ Dell โปรดอ่านเอกสารที่ส่งมาพร้อมกับขาตั้ง นั้นเพื่อดูคำ แนะนำ ในการถอด
- 1.ถอดฝาครอบ VESA ออก

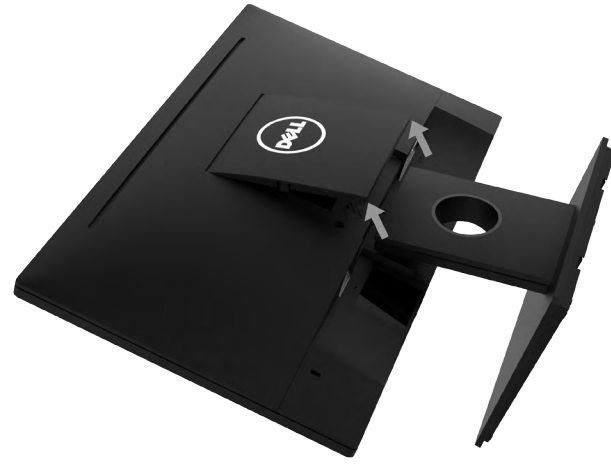

- a.วางจอภาพลงบนผ้านุ่มหรือเบาะ
- b.ยกฝา VESA ทั้งสองด้านขึ้นพร้อมกัน เพื่อให้แยกตัวออกจากฝาครอบด้านหลัง ของจอภาพ
- 2.ถอดส่วนประกอบขาตั้งออกจากจอภาพ

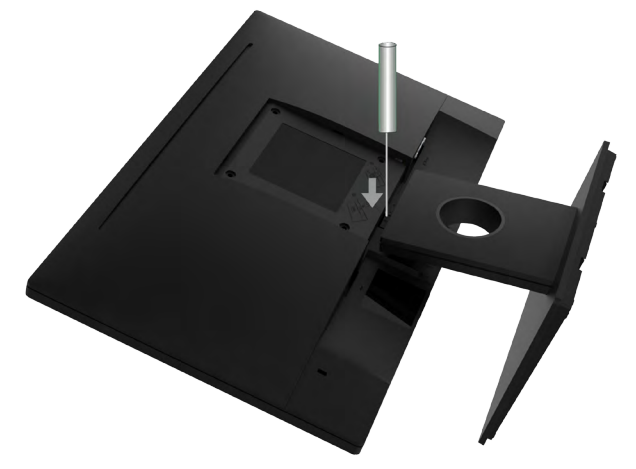

- 1.สอดไขควงปากแบนเข้าไปในช่องบนฝาครอบด้านหลังของจอ เพื่อปลดสลักที่ยึดขา ตั้งของจอภาพไว้
- 2.หลังจากที่สลักถูกปลดแล้ว นำ ขาตั้งออกจากจอภาพ

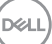

# <span id="page-21-0"></span>**การยึดผนัง (อุปกรณ์ซื้อเพิ่ม)**

(ขนาดสกรู: M4 x 10 มม.) ดูขั้นตอนที่มาพร<sup>ั</sup>อมก*ั*บชุดยึดฐาน VESA ที่ใช*้*ด้วยก*ั*นใด้

- 1. วางจอภาพบนพื้นผิวที่เรียบ นุ่ม และสะอาด
- 2. ถอดขาตั้งออก
- 3. ใช้ไขควงเพื่อไขสกรูสี่ตัวที่ยึดฝาพลาสติกออก

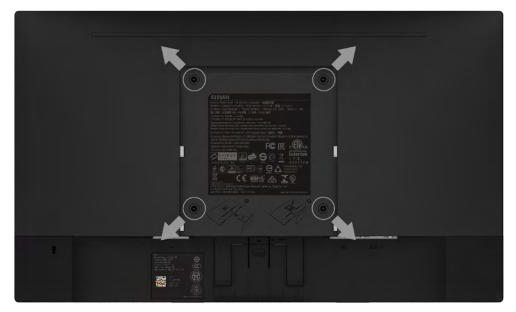

- 4. ติดแผ่นยึดจากชุดยึดผนังเข้ากับฝาครอบด้านหลังของจอภาพ
- 5. ยึดจอภาพเข้ากับผนังโดยทำ ตามขั้นตอนที่มาพร้อมกับชุดยึดฐาน

 $\mathscr U$  **หมายเหตุ:** สำหรับใช<sup>้</sup>เฉพาะกับแผ่นยึดติดผนังที่อยู่ในรายการ UL ซึ่งสามารถ รับน้ำ หนักได้อย่างต่ำ 2.26 กก. (SE1918HV )/2.26 กก. (SE2018HV / SE2018HR )/2.83 กก. (SE2218HV) เท่านั้น

**D**&LI

# <span id="page-22-1"></span><span id="page-22-0"></span>**การใช้งานจอภาพ**

# **การเปิดเครื่องจอภาพ**

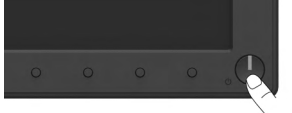

# **การใช้ตัวควบคุมด้านหน้า**

ใช้ปุ่มฟังก์ชั่นที่ด้านหน้าของจอภาพ เพื่อปรับการตั้งค่าต่าง ๆ ของภาพ

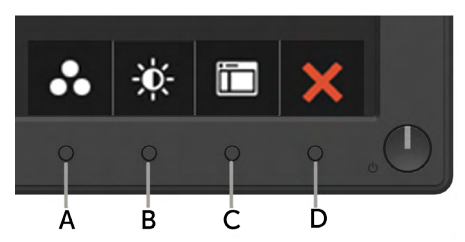

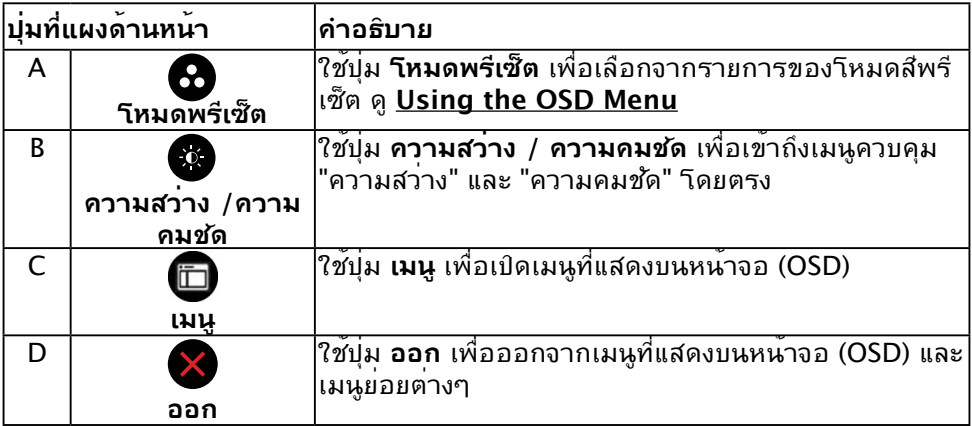

# **ปุ่มที่แผงด้านหน้า**

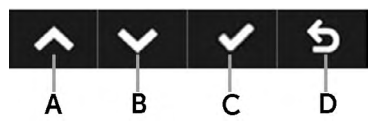

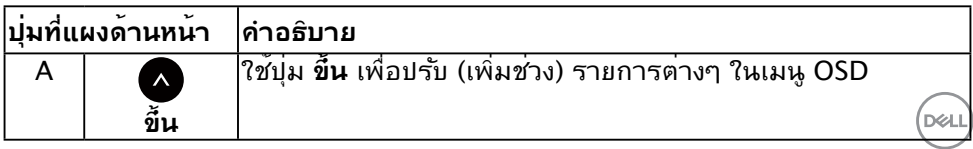

<span id="page-23-0"></span>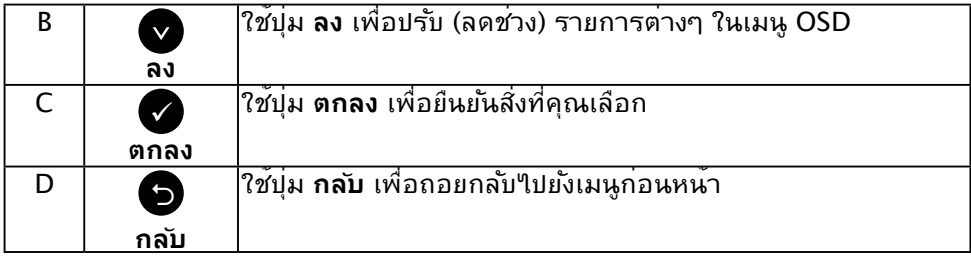

# <span id="page-23-1"></span>**การใช้เมนูที่แสดงบนหน้าจอ (OSD)**

### **การเข้าถึงระบบเมนู**

หมายเหตุ: ถาคุณเปลยนแปลงการตูงคาตางๆ จากน<sub>ั้</sub>นใบยุเมนูอน หรือออกจากเมนู OSD, จอภาพจะบนทุกการเปลุ่ยนแปลงเหล่านั้นโดยอัตโนมัติ การเปลี่ยนแปลงยังจะถูกบันทึกเช่นกัน ถ้า คุณเปลยนแปลงการตงคา จากน<sub>ั้</sub>นรอให<sub>้</sub>เมนู OSD หายใบ

1.กดปุ่ม เพื่อเปิดเมนู OSD และแสดงเมนูหลัก

เมนูหลัก

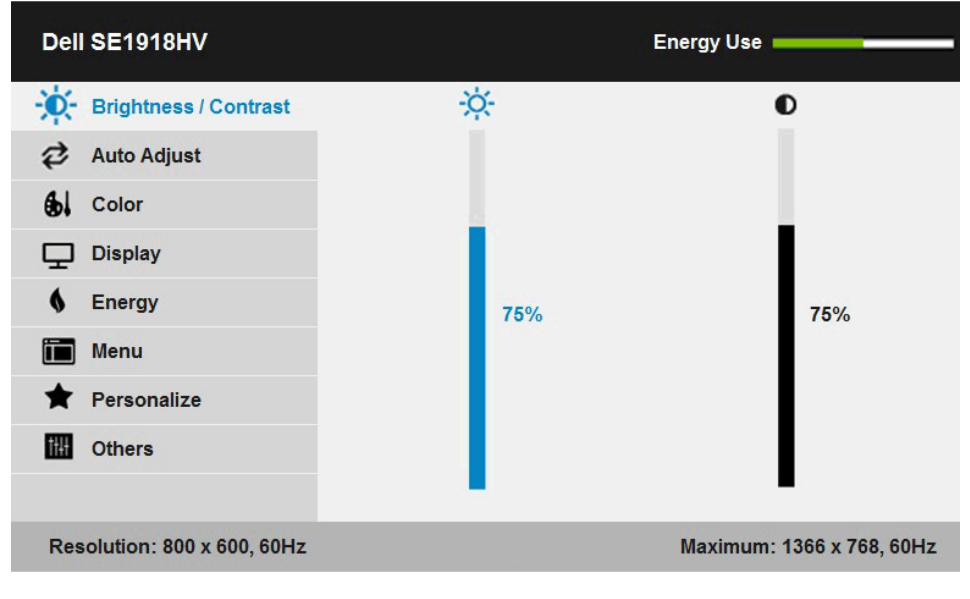

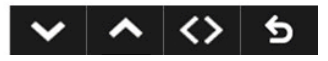

DELL

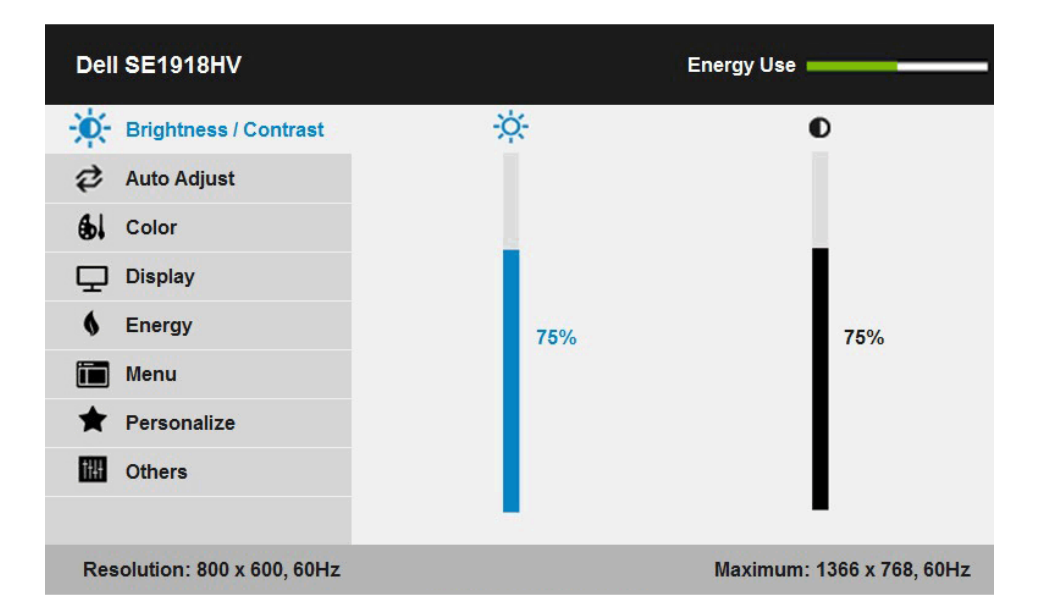

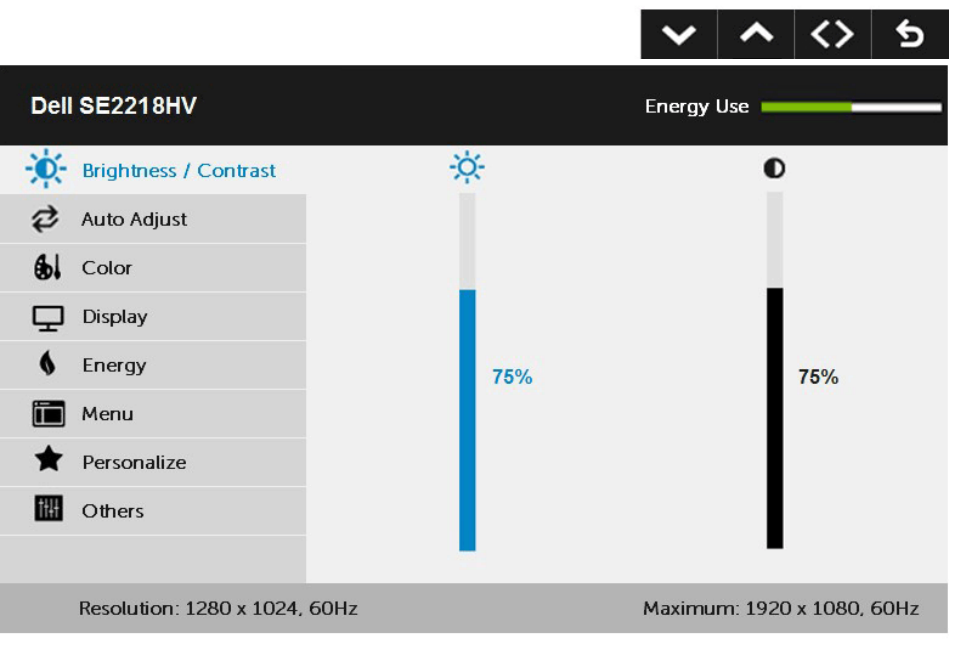

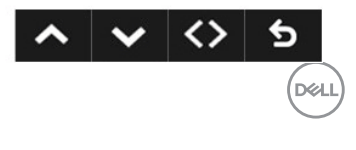

- 2.กดบุ้ม ♥ และ ♥ เพื่อลลบระหว่างตัวเลือกต่างๆ ในเมนู ในขณะที่คุณยายจากใอคอนหนึ่ง "เบยงอก"เอคอนหน่ง ชื่อตัวเลือกจะถูก"เฮ"เลต
- 3.ในการเลือกรายการที่ใฮใลต์บนเมนู กดบุ่ม อีกครั้ง
- 4.กดบุ่ม และ● เพื่อเลือกพารามิเตอร์ที่ต้องการ
- 5.กดปุ่ม เพื่อเข้าไปยังแถบเลื่อน จากนั้นใช้ปุ่ม หรือ ตามที่ระบุในเมนู เพื่อทำ การ เปลี่ยนแปลงต่างๆ
- $6.$ เลือก  $\bullet$  เพื่อกลับใปยังเมนก่อนหน้าโดยใม่ยอมรับการตั้งค่าปัจจุบัน หรือ  $\bullet$  เพื่อยอมรับ และกลับไปยังเมนูก่อนหน้า

ตารางด้านล่าง ให้รายการของตัวเลือกเมนู OSD และฟังก์ชั่นของตัวเลือกเหล่านั้น

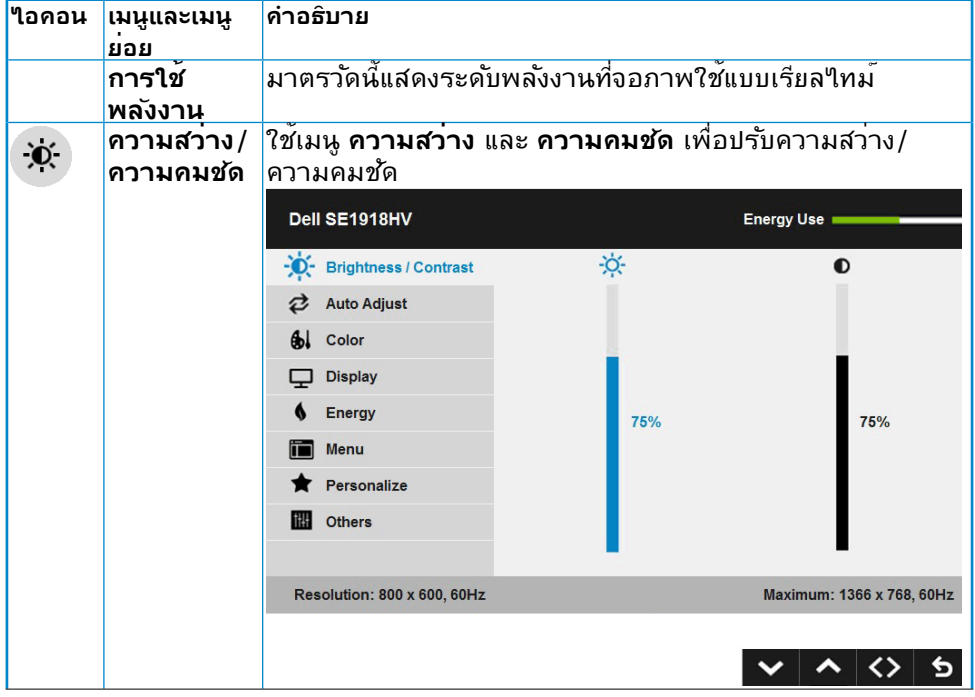

DELL

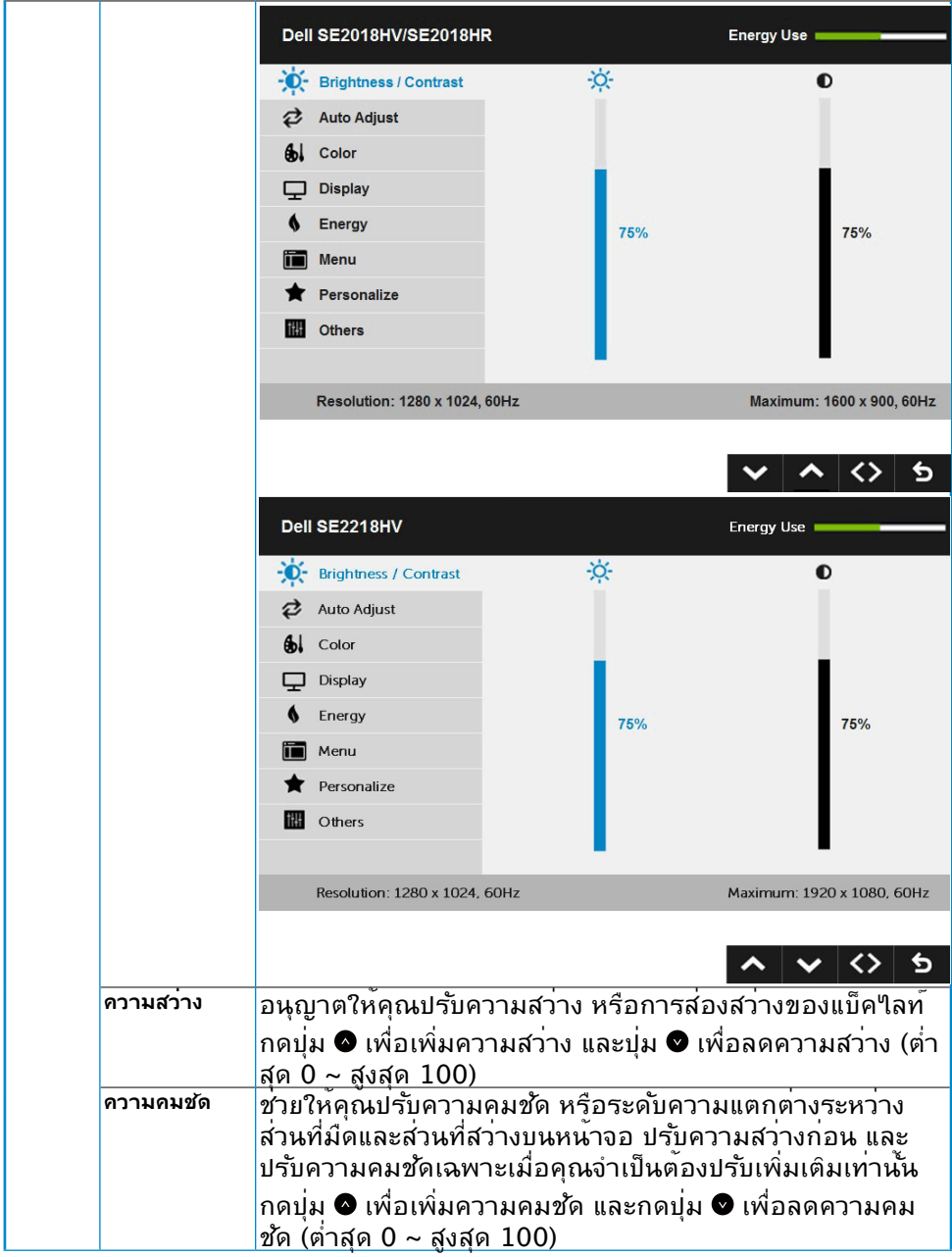

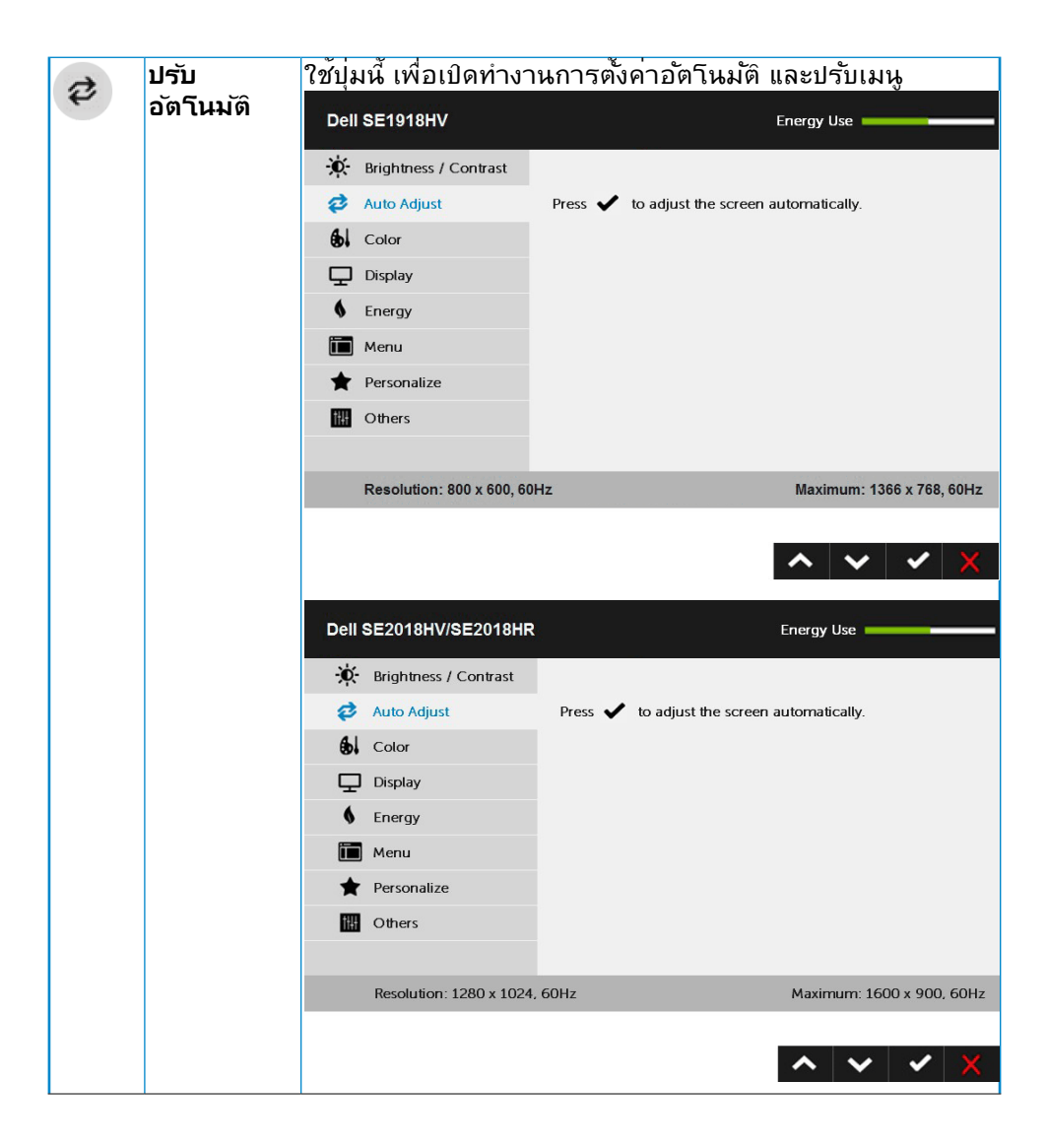

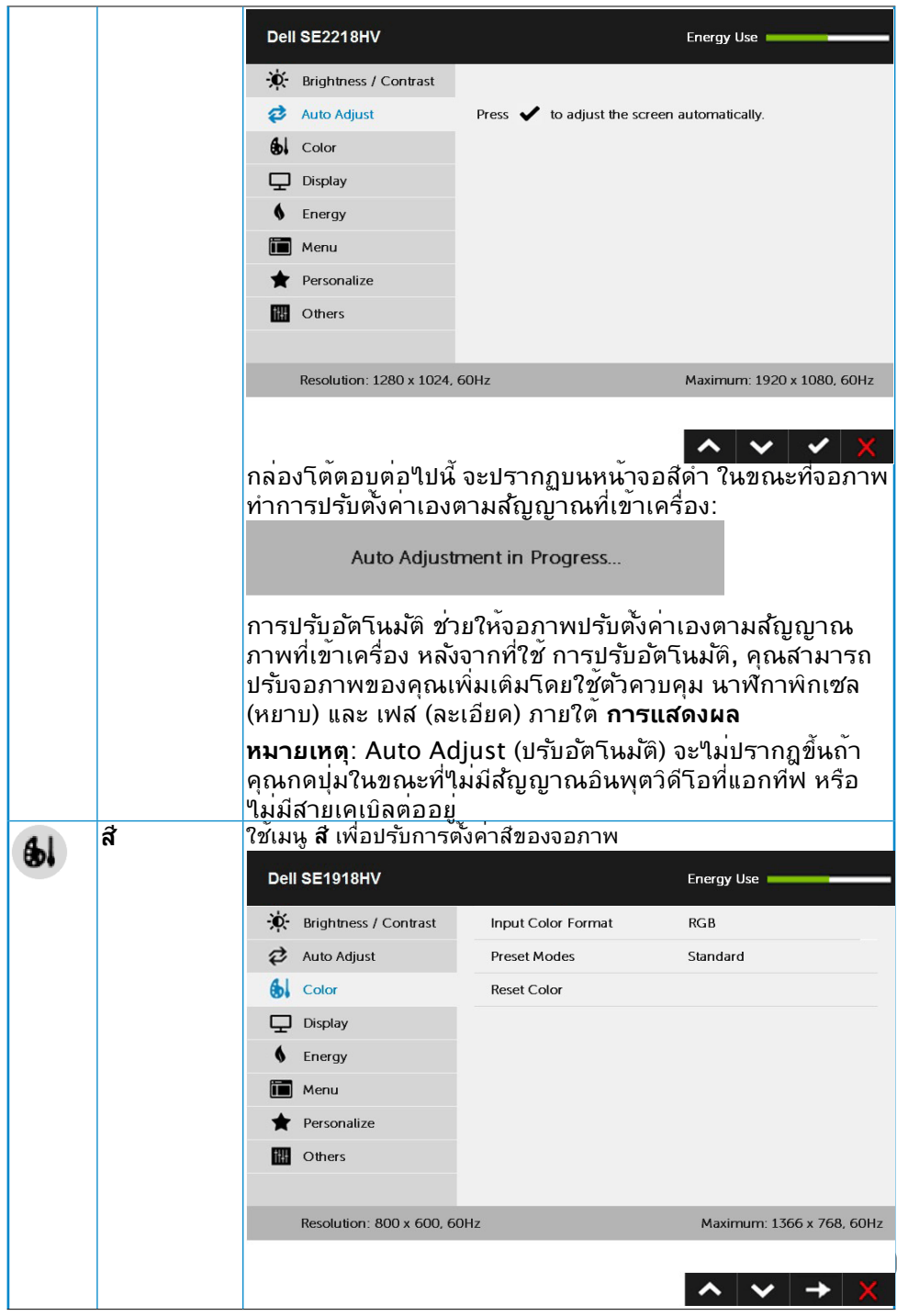

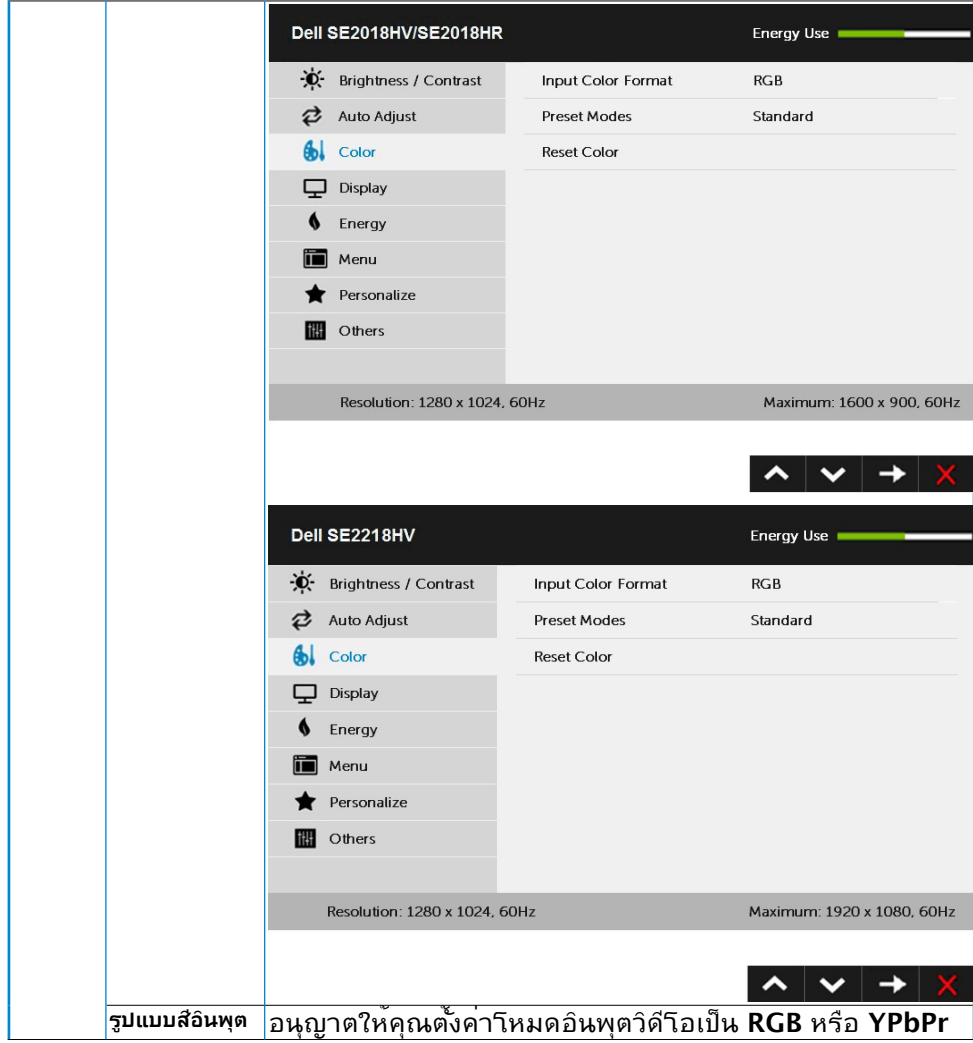

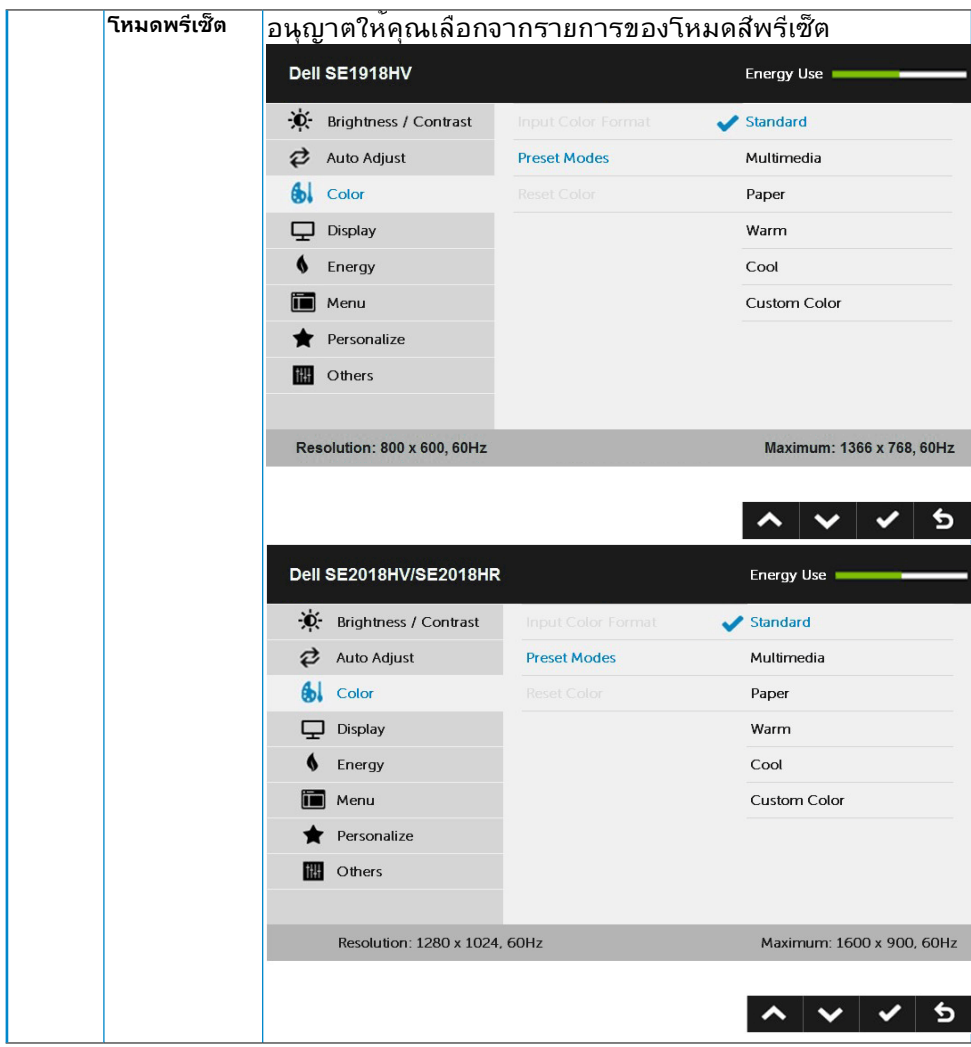

(DELL)

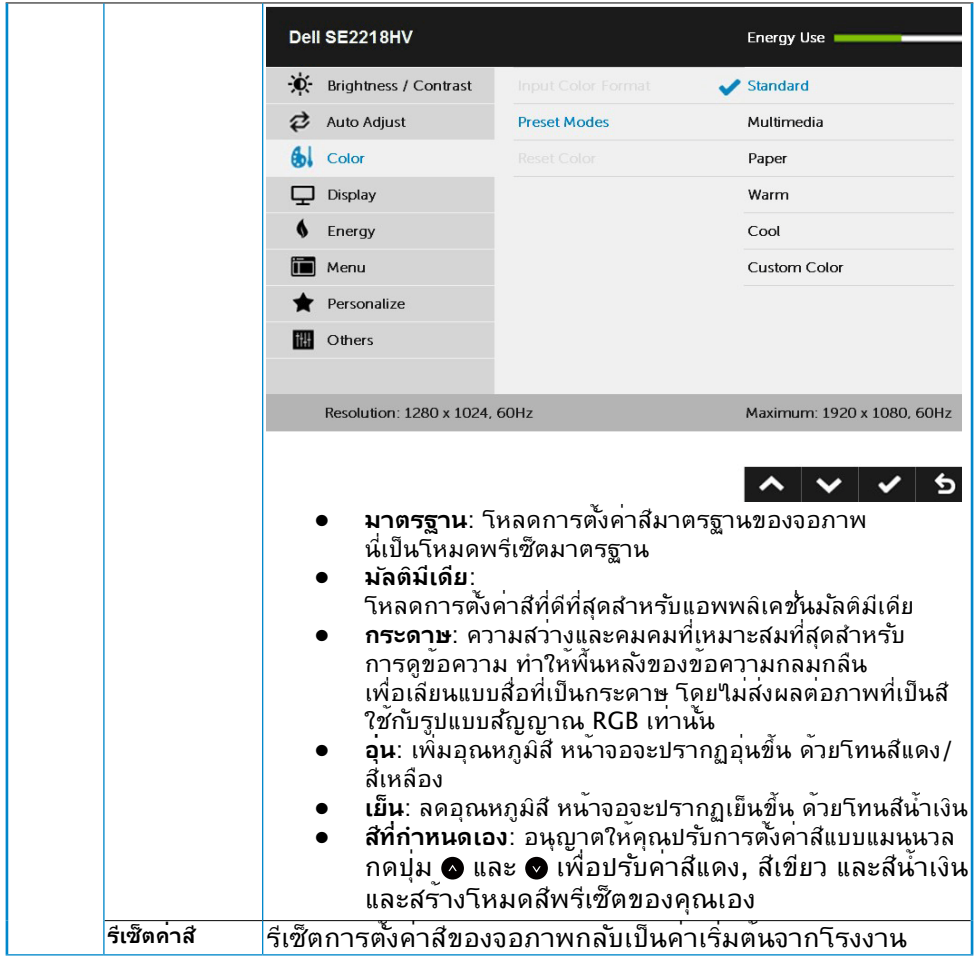

 $(\infty)$ 

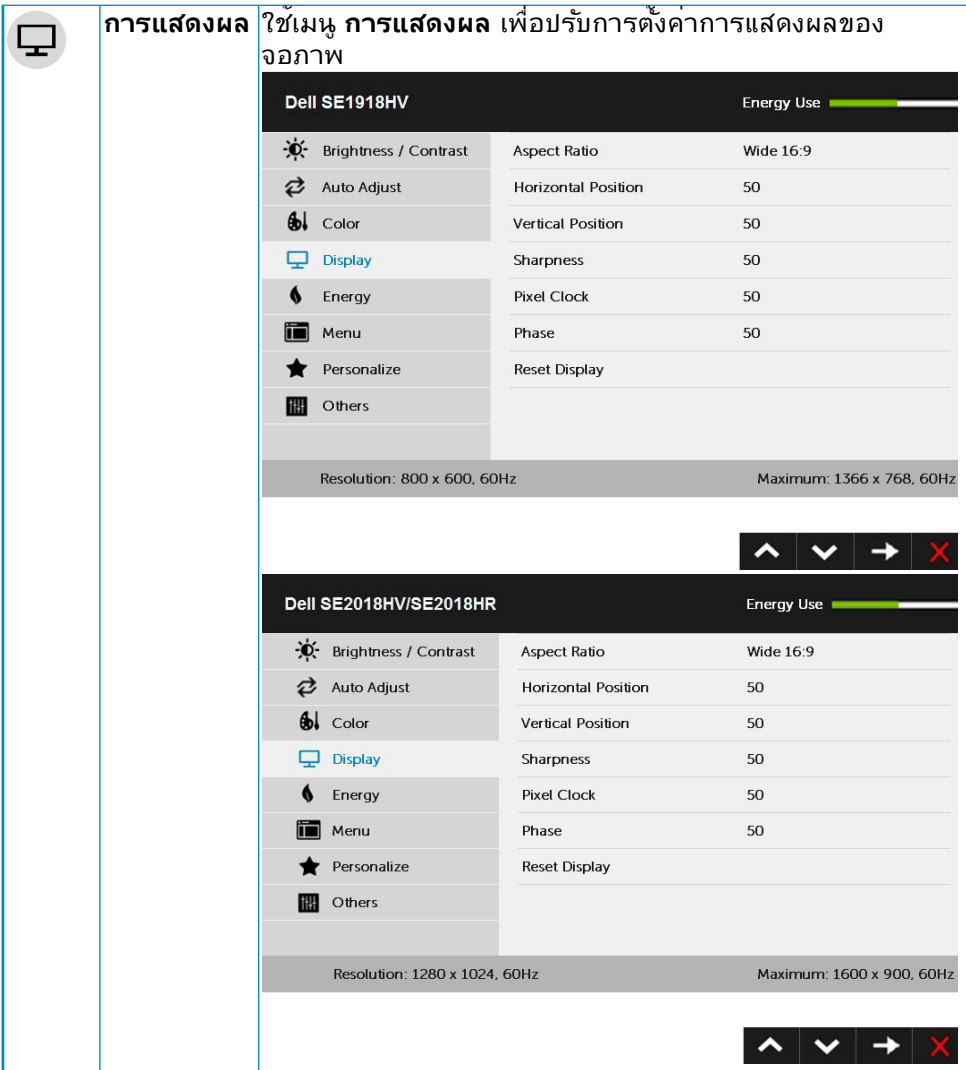

 $($ DELL

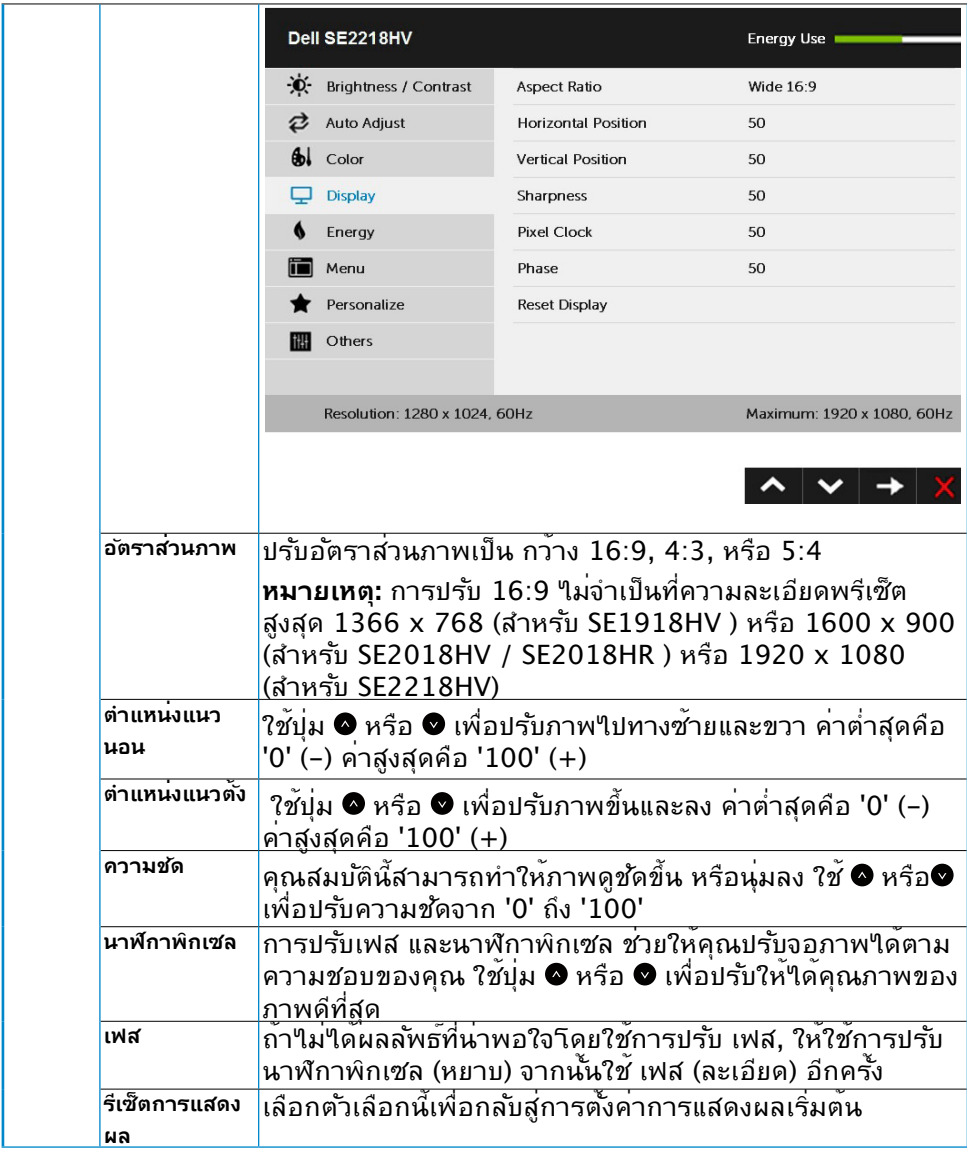

 $($ DELL

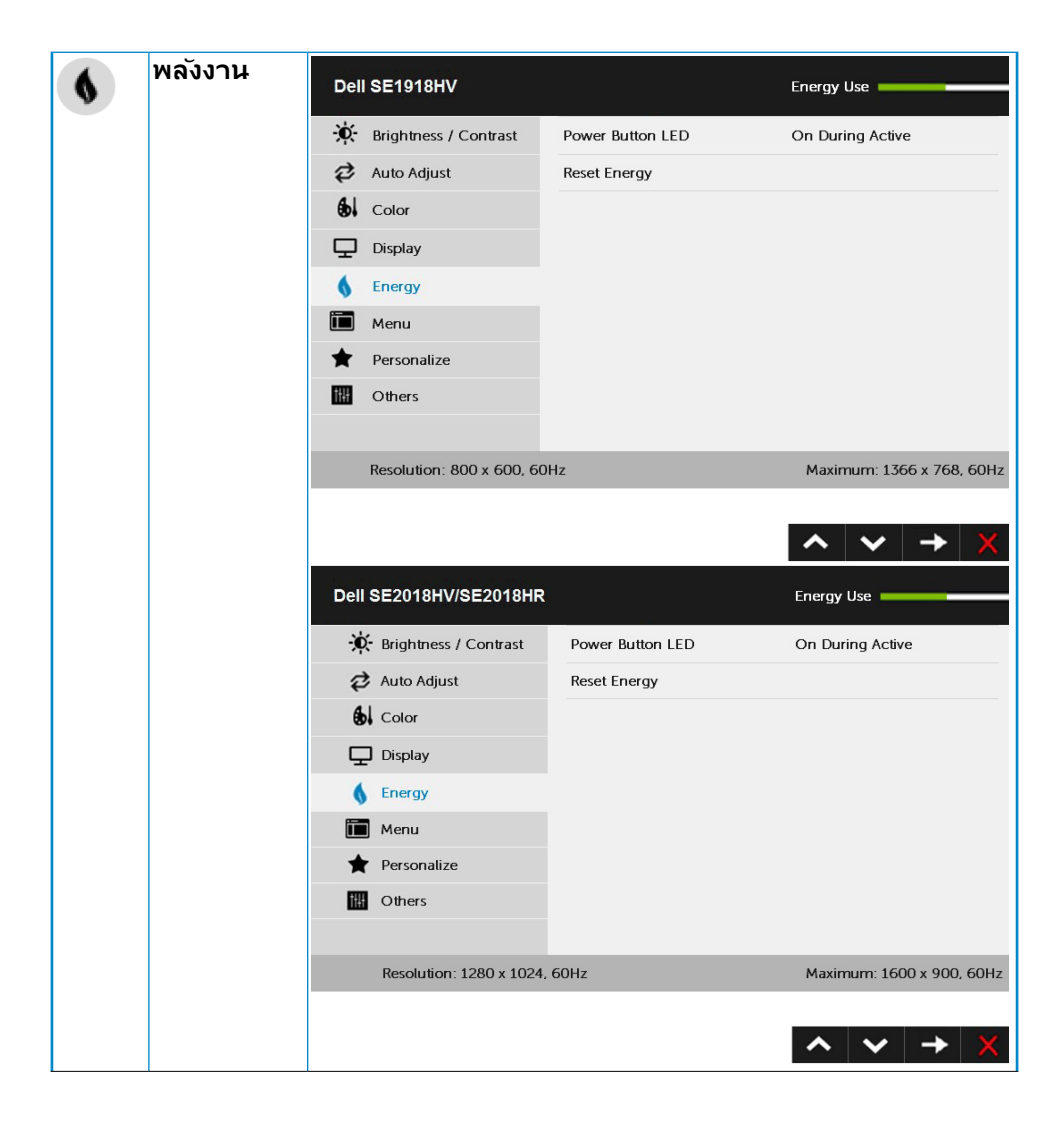

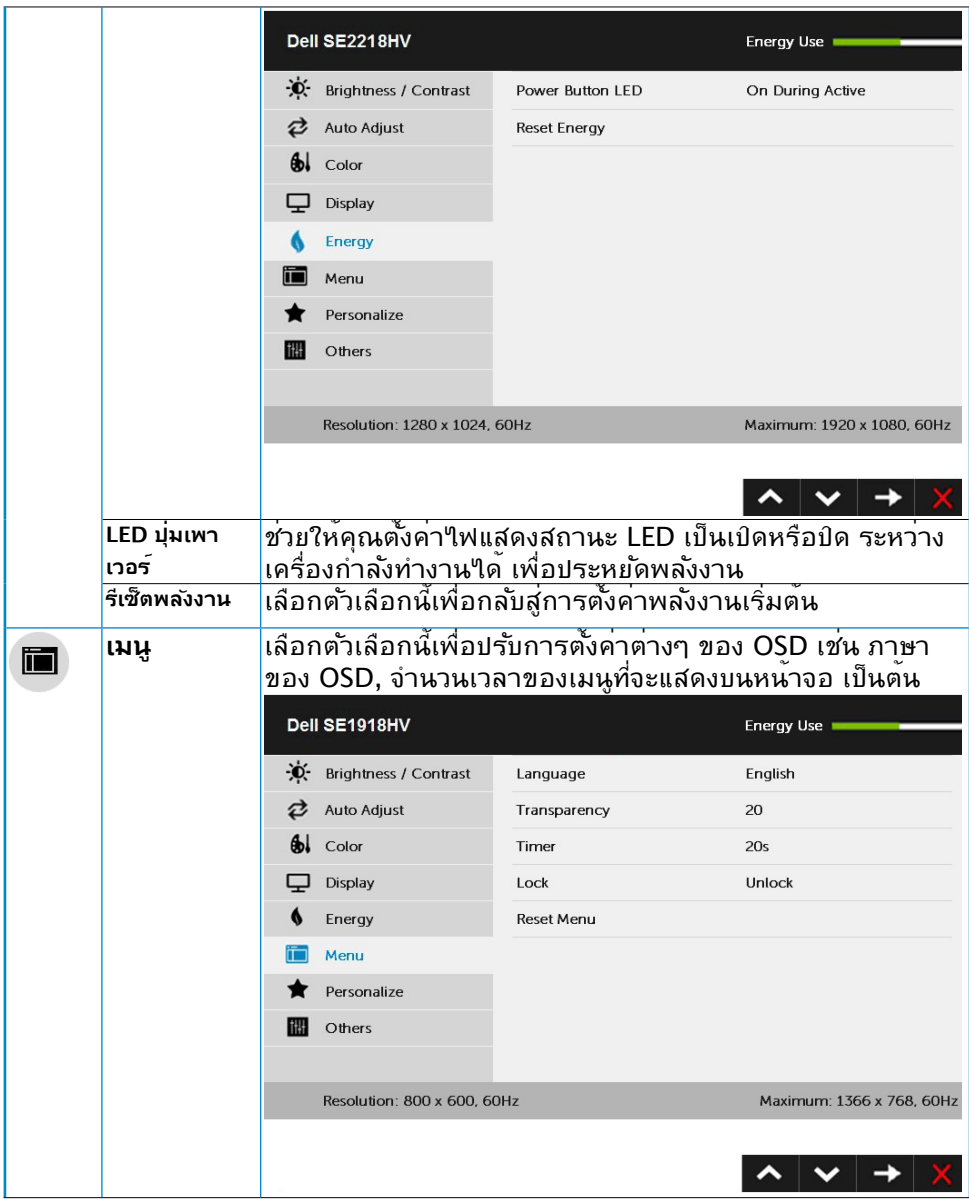

 $(PELL)$ 

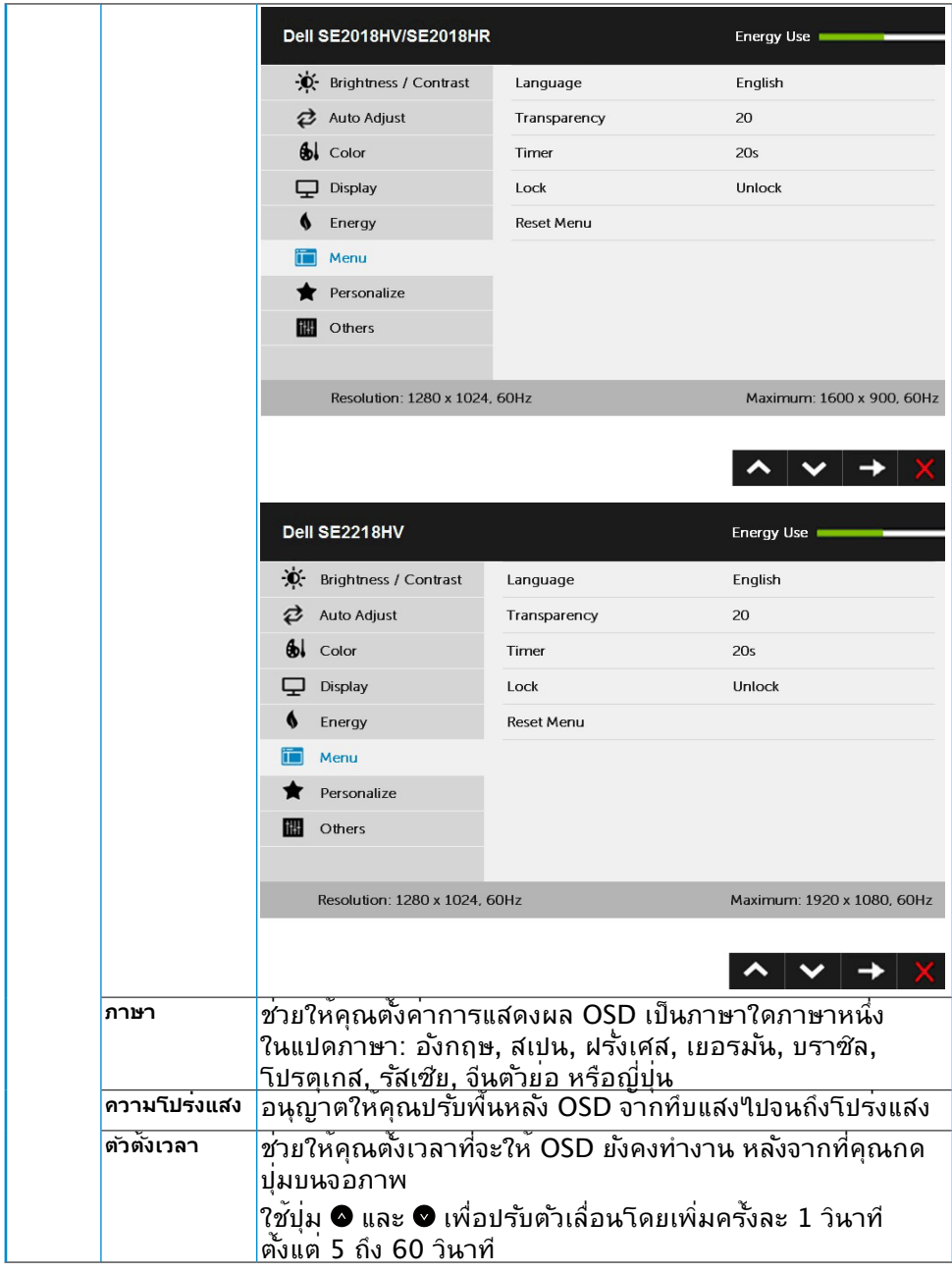

 $(\nabla \times L)$ 

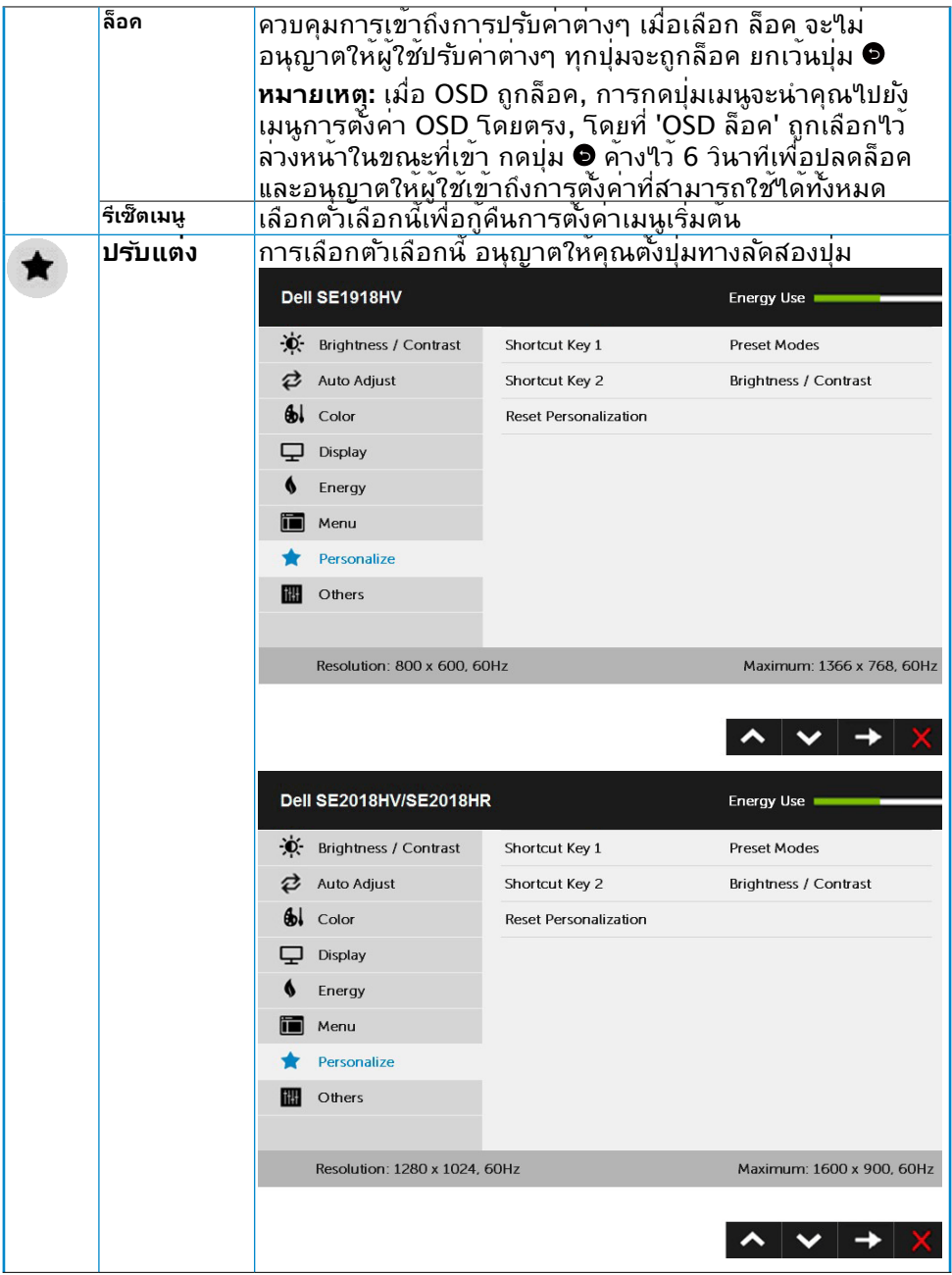

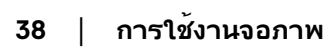

 $(\text{bell})$ 

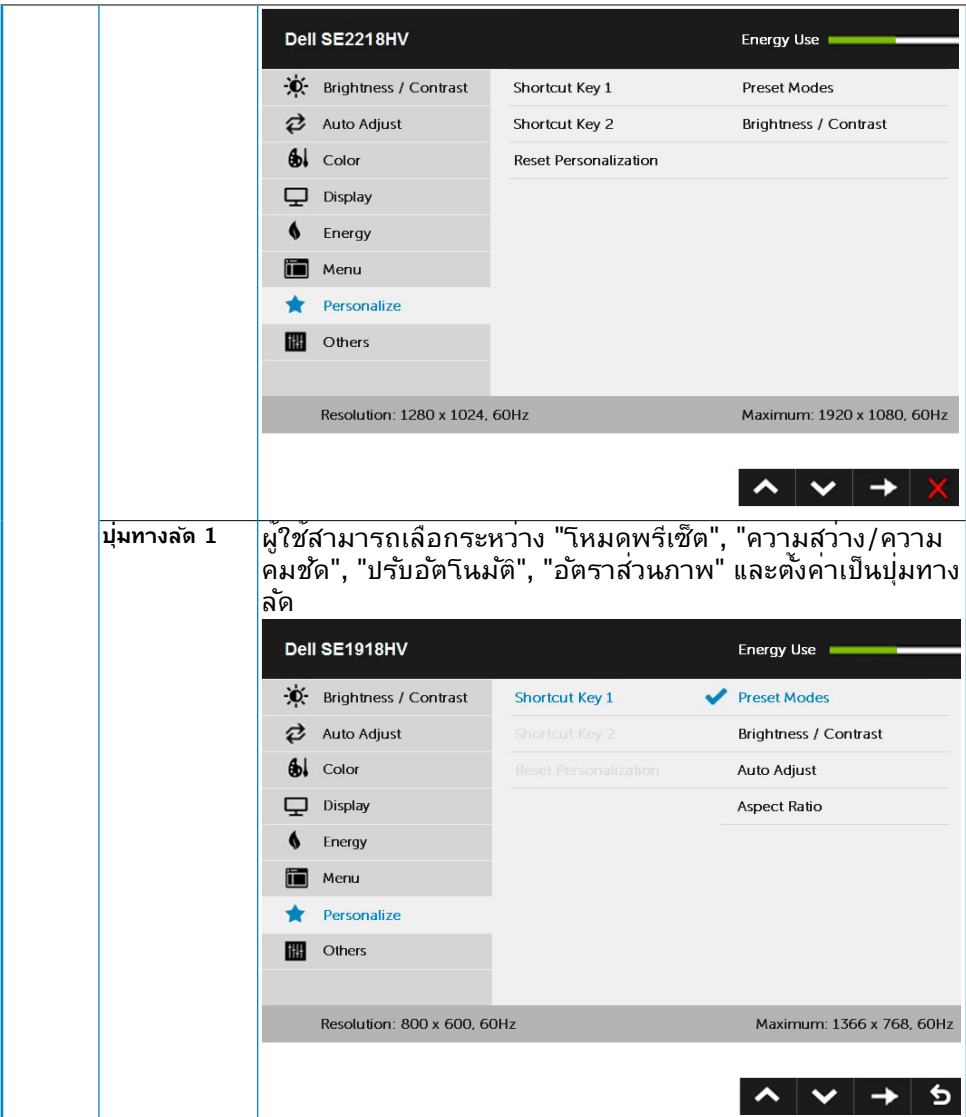

 $($ DELL

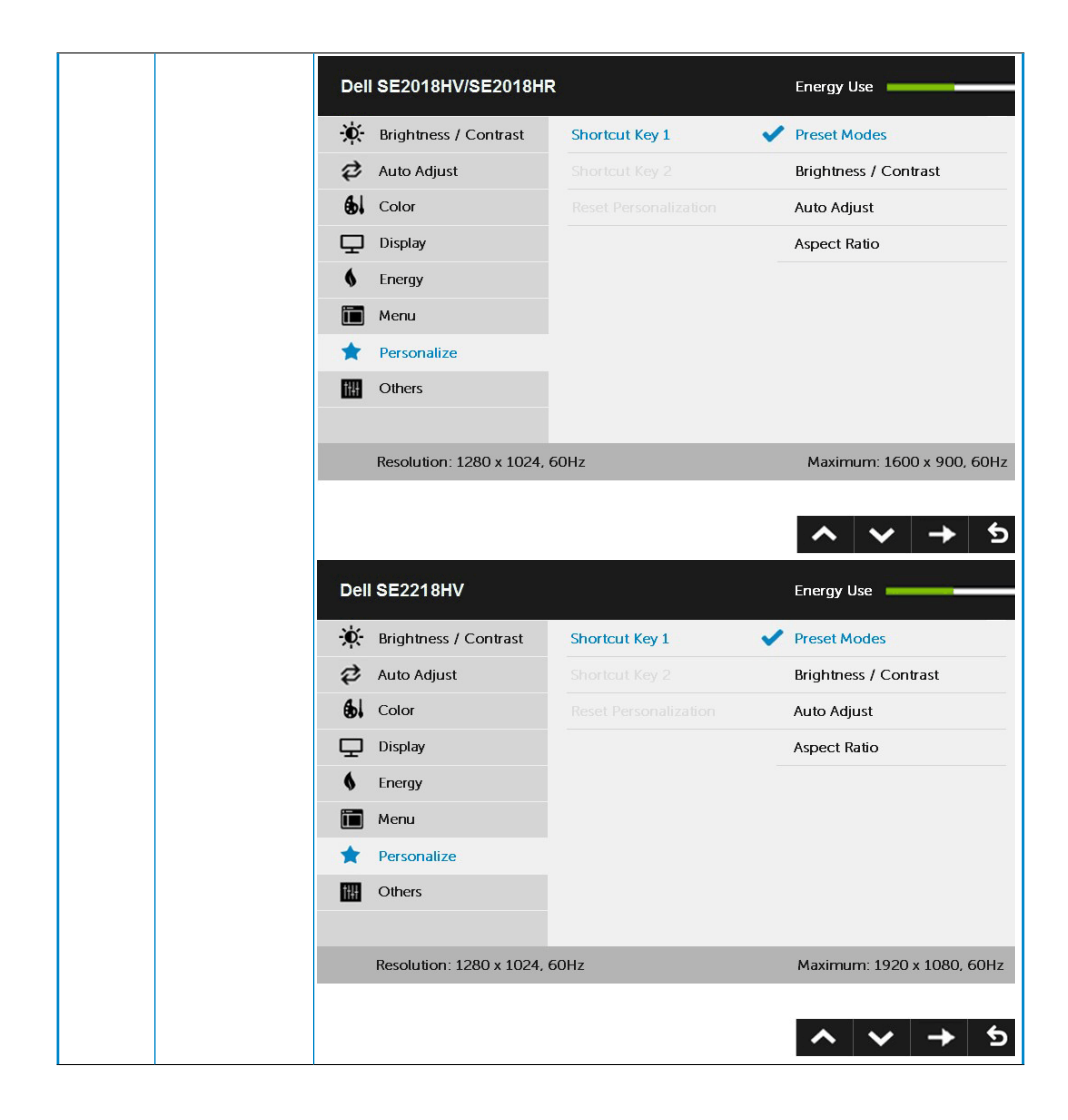

DELL

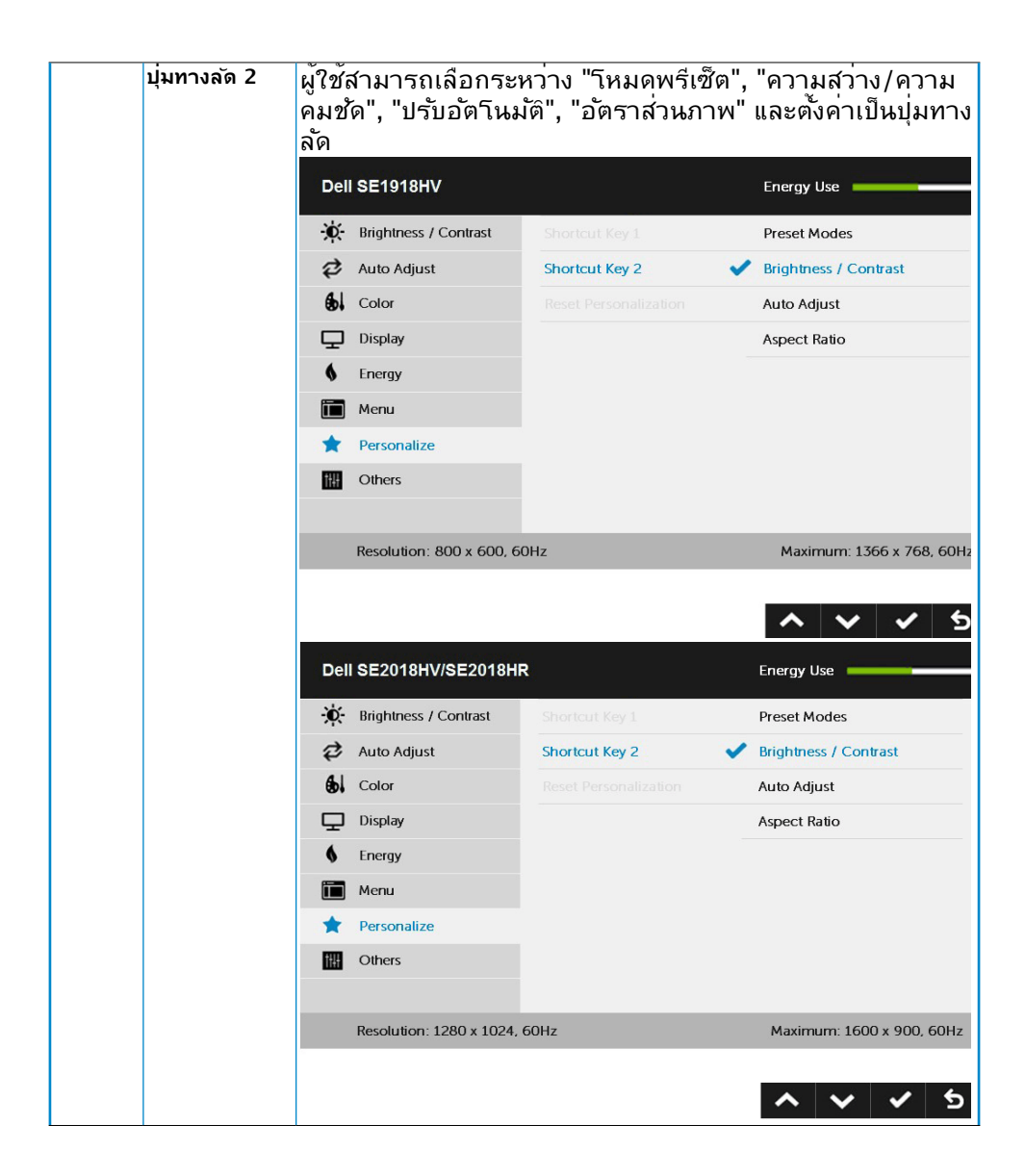

**DEL** 

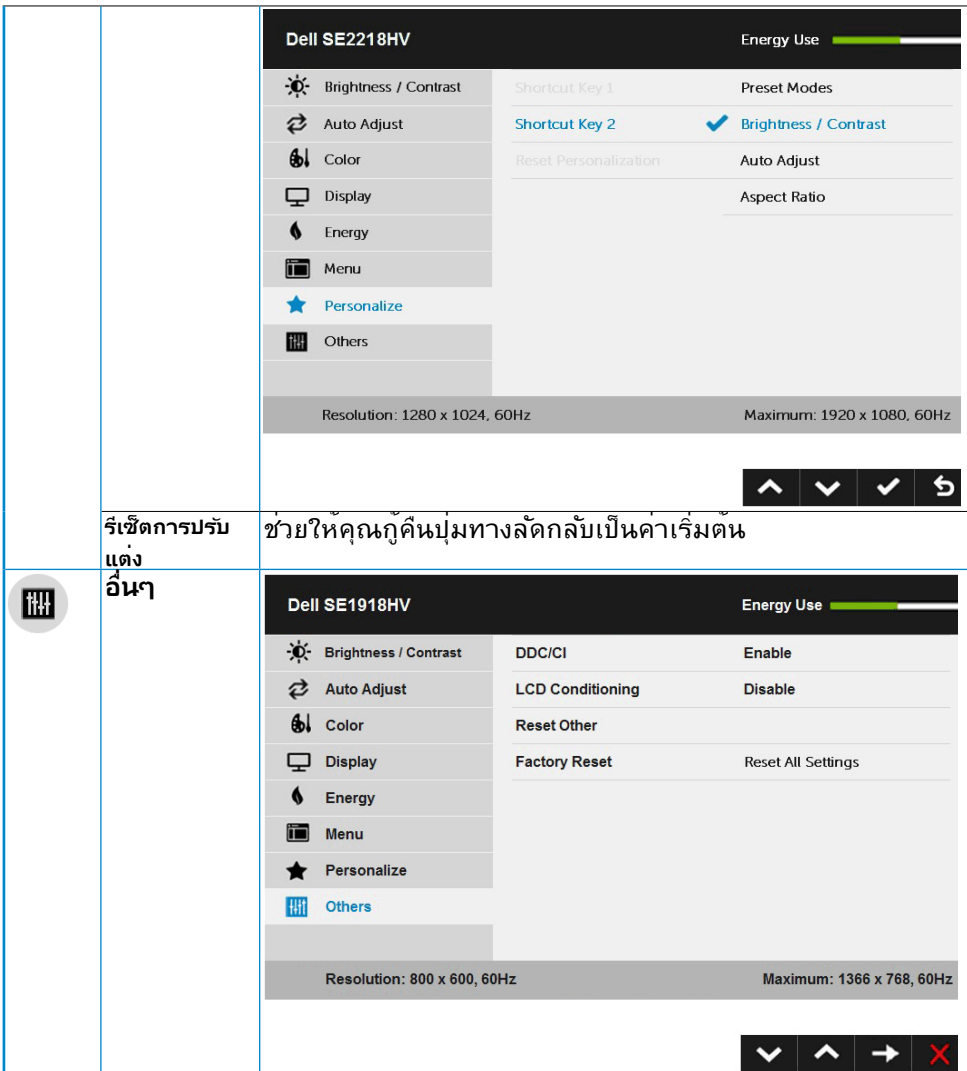

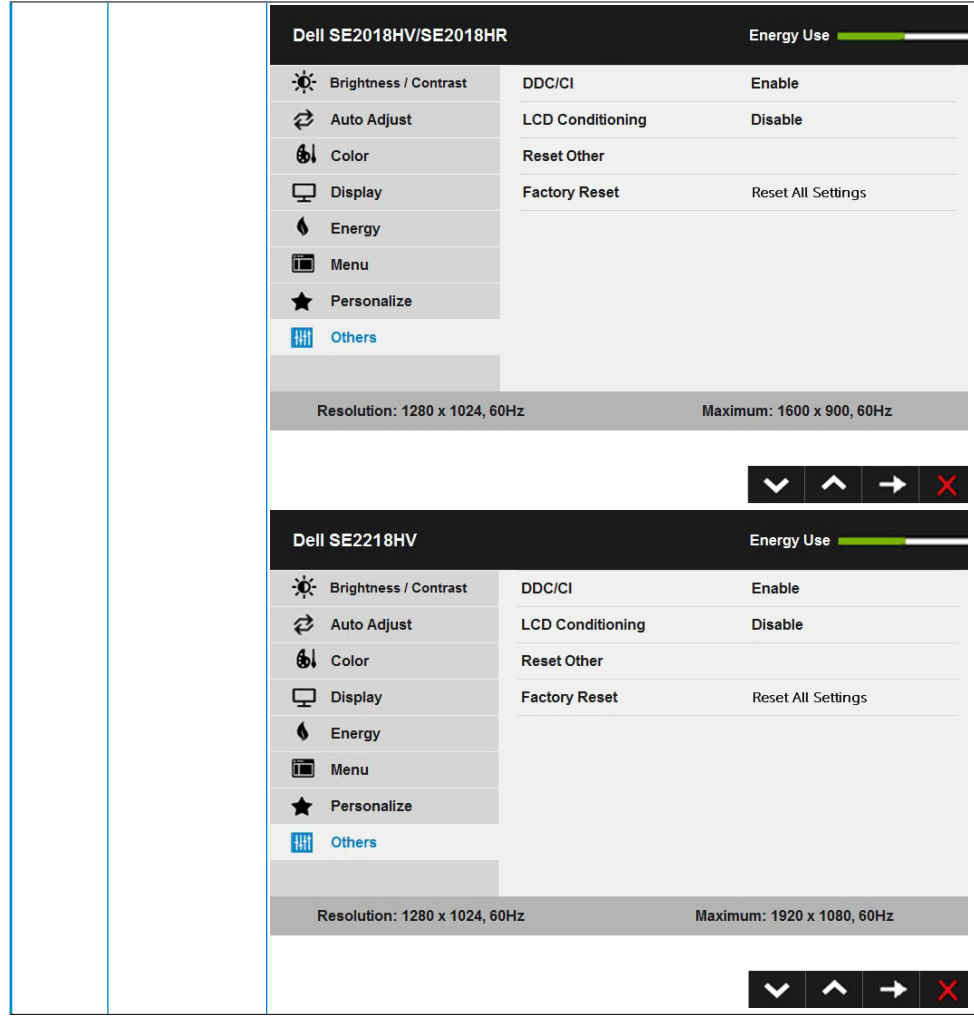

(dell

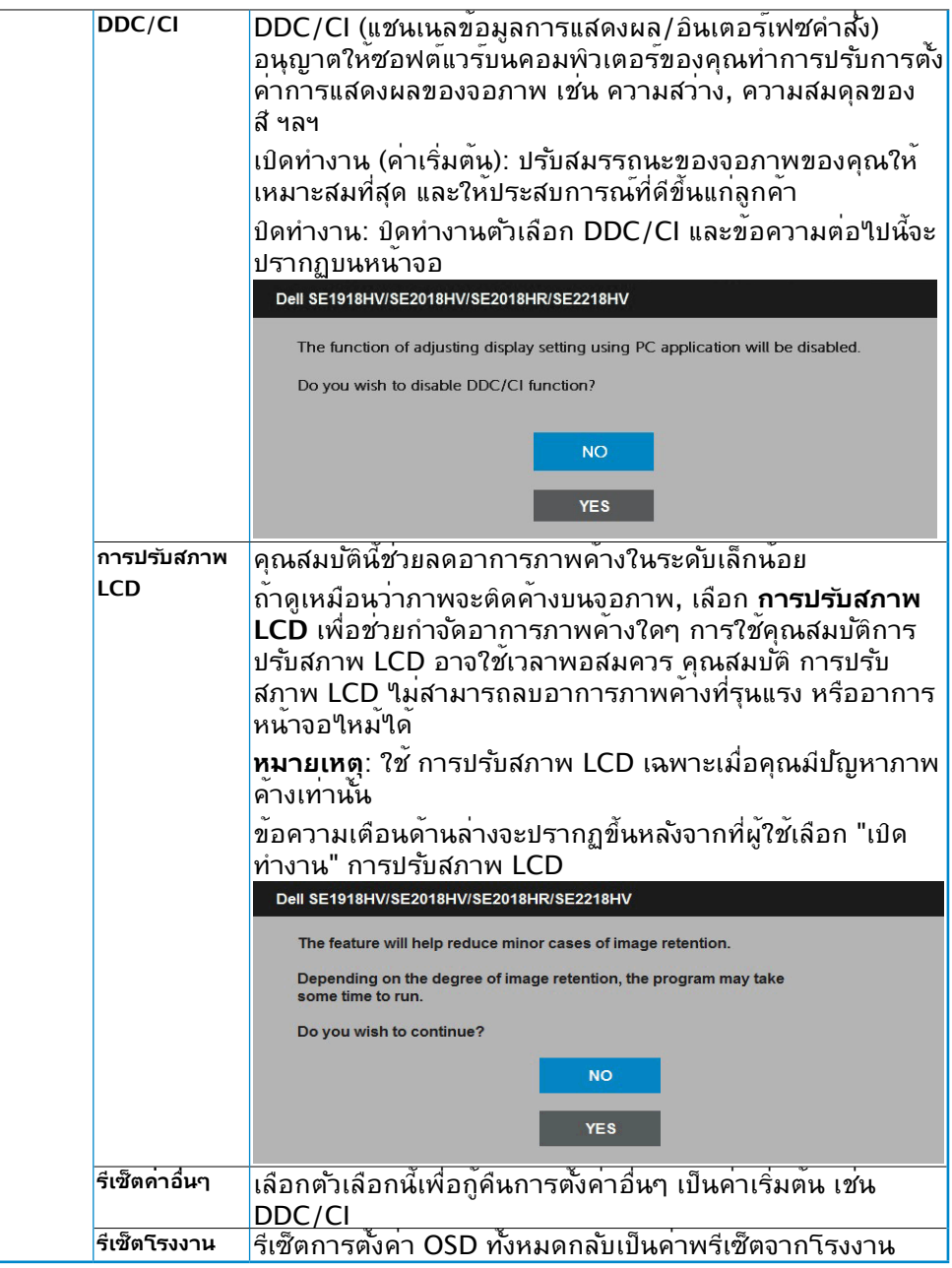

 $\begin{pmatrix} 1 & 1 \\ 1 & 1 \\ 1 & 1 \end{pmatrix}$ 

### <span id="page-44-0"></span>**ข้อความ OSD**

เมื่อจอภาพไม่สนับสนุนโหมดความละเอียดใดๆ คุณจะเห็นข้อความต่อไปนี้:

#### Dell SE1918HV

The current input timing is not supported by the monitor display. Please

change your input timing to 1366 x 768, 60Hz or any other monitor

listed timing as per the monitor specifications.

#### Dell SE2018HV/SE2018HR

The current input timing is not supported by the monitor display. Please

change your input timing to 1600 x 900, 60Hz or any other monitor

listed timing as per the monitor specifications.

#### Dell SE2218HV

The current input timing is not supported by the monitor display. Please

change your input timing to 1920 x 1030, 60Hz or any other monitor

listed timing as per the monitor specifications.

้นี่หมายความว่า จอภาพใม่สามารถชิงโครในช*ั*กบิสัญญาณที่กำลังใด<sup>้</sup>รับจาก คอมพิวเตอร์ ดู [Monitor Specifications](#page-8-1) สำ หรับช่วงความถี่แนวนอนและแนวตั้งที่ สามารถระบุได้โดยจอภาพนี้ โหมดที่แนะนำ คือ 1366 x 768 (สำ หรับ SE1918HV ) หรือ 1600 x 900 (สำ หรับ SE2018HV / SE2018HR ) หรือ 1920 x 1080 (สำ หรับ SE2218HV )

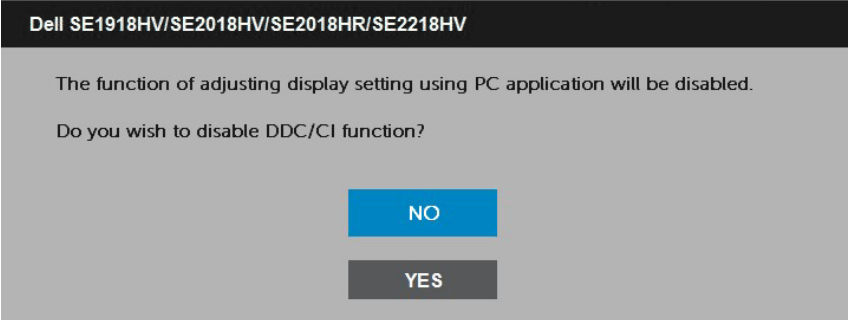

เมื่อจอภาพเข้าสู่โหมด **ประหยัดพลังงาน**, ข้อความต่อไปนี้จะปรากฏขึ้น:

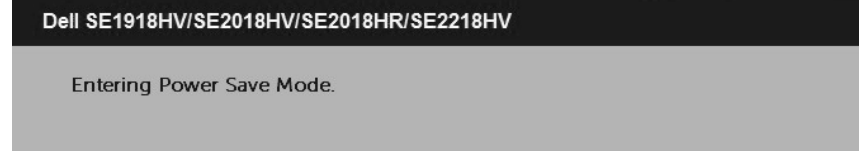

เปิดทำ งานคอมพิวเตอร์ และปลุกจอภาพขึ้นมา เพื่อเข้าถึง [OSD](#page-23-1)

ถ้าคุณกดปุ่มใดๆ นอกเหนือจากปุ่มเพาเวอร์ ข้อความต่อไปนี้จะปรากฏขึ้น โดยขึ้นอยู่ กับอินพุตที่เลือก:

Dell SE1918HV/SE2018HV/SE2018HR/SE2218HV

There is no signal coming from your computer.

Press any key on the keyboard or move the mouse to wake it up.

ถ้าไม่ได้ต่อสาย VGA อยู่ กล่องโต้ตอบแบบลอยที่แสดงด้านล่างจะปรากฏขึ้น จอภาพจะ เข้าสู่ **โหมดประหยัดพลังงานหลังจาก 5 นาที** ถ้าถูกปล่อยทิ้งไว้ที่สถานะนี้

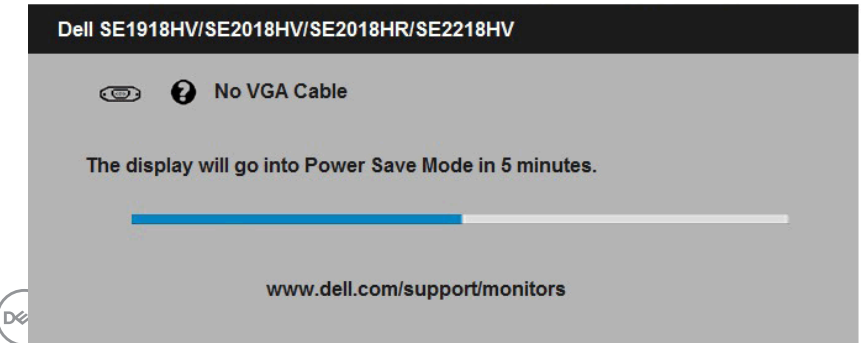

### <span id="page-46-0"></span>ดู **[Solving Problems](#page-49-1)** สำ หรับข้อมูลเพิ่มเติม

# **การตั้งค่าความละเอียดมากที่สุด**

เพื่อให้ได้สมรรถนะการแสดงผลดีที่สุดเมื่อใช้ระบบปฏิบัติการ Microsoft Windows, ให้ตั้งค่าความละเอียดการแสดงผลเป็น 1366 x 768 (สำ หรับ SE1918HV ) หรือ 1600 x 900 (สำ หรับ SE2018HV / SE2018HR ) หรือ 1920 x 1080 (สำ หรับ SE2218HV ) พิกเซล โดยดำ เนินการตามขั้นตอนต่อไปนี้:

### **ใน Windows Vista, Windows 7, Windows 8 หรือ Windows 8.1:**

- 1.สำ หรับ Windows 8 หรือ Windows 8.1 เท่านั้น เลือกไทล์ เดสก์ทอป เพื่อสลับไปเป็น เดสก์ทอปแบบคลาสสิก
- 2.คลิกขวาบนเดสก์ทอป และคลิก ความละเอียดหน้าจอ
- 3.คลิกรายการแบบดึงลงของความละเอียดหน้าจอ และเลือก 1366 x 768 (สำหร*ั*บ SE1918HV ) หรือ 1600 x 900 (สำ หรับ SE2018HV / SE2018HR ) หรือ 1920 x 1080 (สำ หรับ SE2218HV )
- 4.คลิก ตกลง

### **ใน Windows 10:**

**1.** คลิกขวาบนเดสก์ทอป และคลิก **Display settings (การตั้งค่าการแสดงผล)**

#### **2.** คลิก **Advanced display settings. (การตั้งค่าการแสดงผลขั้นสูง)**

**3.**คลิกรายการแบบดึงลงของ**Resolution (ความละเอียด)** และเลือก 1366 x 768 (สำ หรับ SE1918HV) หรือ 1600 x 900 (สำ หรับ SE2018HV / SE2018HR ) หรือ 1920 x 1080 (สำ หรับ SE2218HV)

### **4.**คลิก **Apply (นำ ไปใช้)**

ถ้าคุณใม่เห็น 1366 x 768 (สำหรับ SE1918HV ) หรือ 1600 x 900 (สำหรับ SE2018HV / SE2018HR ) หรือ 1920 x 1080 (สำ หรับ SE2218HV) เป็นตัวเลือก คุณอาจจำ เป็นต้องอัพเดต ไดรเวอร์กราฟฟิกของคุณ โปรดเลือกสถานการณ์ด้านล่างที่ตรงกับระบบคอมพิวเตอร์ที่คุณกำ ลัง ใช้ที่สุด และปฏิบัติตามขั้นตอน

1:If you have a Dell desktop or a Dell portable computer with Internet access

2:If you have a non Dell desktop, portable computer, or graphics card

**D**&LI

# <span id="page-47-0"></span>**ถ้าคุณมีคอมพิวเตอร์เดสก์ทอป Dell หรือคอมพิวเตอร์พกพา Dell ที่สามารถเข้าถึง อินเทอร์เน็ตได้**

- 1.ไปที่ [http://www.dell.com/support,](http://www.dell.com/support) ป้อนแท็กบริการของคุณ และดาวน์โหลด ไดรเวอร์ล่าสุดสำ หรับกราฟฟิกการ์ดของคุณ
- 2.หลังจากที่ติดตั้งใดรเวอร์สำหรับกราฟฟิกอะแดบเตอร์ของคุณแล้ว, พยายามตั้งค่าความ ละเอียดเป็น 1366 x 768 (สำหรับ SE1918HV ) หรือ 1600 x 900 (สำหรับ SE2018HV / SE2018HR ) หรือ 1920 x 1080 (สำ หรับ SE2218HV) อีกครั้ง
- **หมายเหตุ:** ถ้าคุณไม่สามารถตั้งค่าความละเอียดเป็น 1366 x 768 (สำ หรับ SE1918HV ) หรือ 1600 x 900 (สำ หรับ SE2018HV / SE2018HR ) หรือ 1920 x 1080 (สำ หรับ SE2218HV ) ได้, โปรดติดต่อ Dell เพื่อสอบถามเกี่ยว กับกราฟฟิกอะแดปเตอร์ที่สนับสนุนความละเอียดเหล่านี้

### **ถ้าคุณมีคอมพิวเตอร์เดสก์ทอป, คอมพิวเตอร์พกพา หรือกราฟฟิกการ์ดที่ไม่ใช่ยี่ห้อ Dell**

### ใน Windows Vista, Windows 7, Windows 8 หรือ Windows 8.1:

- 1.สำหรับ Windows 8 หรือ Windows 8.1 เท่านั้น เลือกใทล<sup>ี</sup> เดสก*์*ทอป เพื่อสล*ั*บใปเป็น เดสก์ทอปแบบคลาสสิก
- 2.คลิกขวาบนเดสก์ทอป และคลิก การปรับแต่ง
- 3.คลิก เปลี่ยนการตั้งค่าการแสดงผล
- 4.คลิก การตั้งค่าขั้นสูง
- 5.ระบุผู้จำ หน่ายกราฟฟิกคอนโทรลเลอร์ของคุณ จากคำ อธิบายที่ด้านบนของหน้าต่าง (เช่น NVIDIA, ATI, Intel ฯลฯ)
- 6.โปรดอ้างอิงจากเว็บไซต์ของผู้จำ หน่ายกราฟฟิกการ์ดสำ หรับไดรเวอร์ที่อัพเดต (เช่น <http://www.ATI.com> หรือ [http://www.NVIDIA.com\)](http://www.NVIDIA.com)
- 7.หลังจากที่ติดตั้งไดรเวอร์สำ หรับกราฟฟิกอะแดปเตอร์ของคุณแล้ว, พยายามตั้งค่าความ ละเอียดเป็น 1366 x 768 (สำ หรับ SE1918HV) หรือ 1600 x 900 (สำ หรับ SE2018HV / SE2018HR ) หรือ 1920 x 1080 (สำ หรับ SE2218HV ) อีกครั้ง

### **ใน Windows 10:**

- **1.** คลิกขวาบนเดสก์ทอป และคลิก **Display settings (การตั้งค่าการแสดงผล)**
- **2.** คลิก **Advanced display settings. (การตั้งค่าการแสดงผลขั้นสูง)**
- **3.** คลิก **Display adapter properties (คุณสมบัติอะแดปเตอร์การแสดงผล)**
- ี **4.** ระบุผู้จำหน่ายกราฟฟิกคอนโทรลเลอร์ของคุณ จากคำอธิบายที่ด้านบนของ หน้าต่าง (เช่น NVIDIA, ATI, Intel ฯลฯ)
- **5.**โปรดอ้างอิงจากเว็บไซต์ของผู้จำ หน่ายกราฟฟิกการ์ดสำ หรับไดรเวอร์ที่อัปเดต (เช่น<http://www.ATI.com> หรือ <http://www.NVIDIA.com> )
- **6.**หลังจากที่ติดตั้งไดรเวอร์สำ หรับกราฟฟิกอะแดปเตอร์ของคุณแล้ว ให้พยายามตั้ง ค่าความละเอียดเป็น 1366 x 768 (สำ หรับ SE1918HV ) หรือ 1600 x 900 (สำ หรับ SE2018HV / SE2018HR ) หรือ 1920 x 1080 (สำ หรับ SE2218HV ) อีกครั้ง

**หมายเหตุ:** ถ้าคุณไม่สามารถตั้งค่าความละเอียดเป็น 1366 x 768 (สำ หรับ SE1918HV ) หรือ 1600 x 900 (สำ หรับ SE2018HV / SE2018HR ) หรือ 1920 x 1080 (สำ หรับ SE2218HV ) ได้ โปรดติดต่อผู้ผลิตของคอมพิวเตอร์ของคุณ หรือพิจารณาซื้อกราฟฟิกอะแดปเตอร์ที่จะสนับสนุนความละเอียดวิดีโอที่ 1366 x

```
768 (สำ หรับ SE1918HV ) หรือ 1600 x 900 (สำ หรับ SE2018HV / SE2018HR 
) หรือ 1920 x 1080 (สำ หรับ SE2218HV )
```
## **การใช้วิธีปรับเอน**

### **การปรับเอน**

ในขณะที่ต่อขาตั้งอยู่ คุณสามารถปรับเอนจอภาพขึ้นลงให้มีมุมมองที่รับชมได้สบายตา ที่สุด

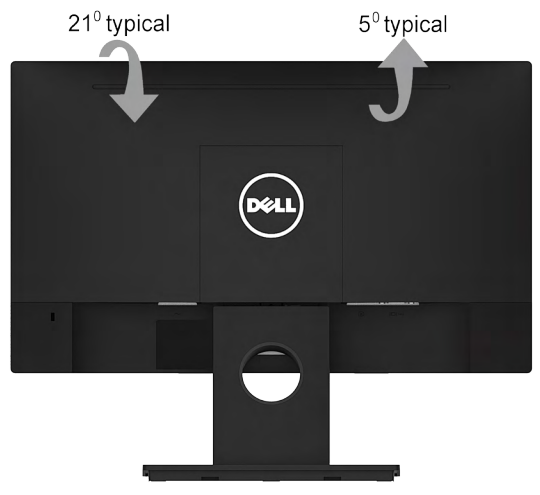

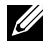

 $\mathscr U$  **หมายเหตุ:** ขาตั้งใม<sup>่</sup>ใด<sup>้</sup>ต่ออยู่ เมื่อจอภาพถูกส่งมอบจากโรงงาน

$$
\overline{\text{PELL}}
$$

# <span id="page-49-1"></span><span id="page-49-0"></span>**การแก้ไขปัญหา**

### **คำ เตือน: ก่อนที่คุณจะเริ่มกระบวนการใดๆ ในส่วนนี้ ให้ทำ ตาม Safety Instruction**

### **การทดสอบตัวเอง**

จอภาพของคุณมีคุณสมบัติการทดสอบตัวเอง ที่อนุญาตให้คุณตรวจสอบว่าจอภาพ ทำ งานอย่างเหมาะสมหรือไม่ ถ้าจอภาพและคอมพิวเตอร์ของคุณเชื่อมต่ออย่างเหมาะ ้สม แต่หน้าจอก็ยังคงมืดอย่ ให้รันการทดสอบตัวเอง โดยดำเนินการตามขั้นตอนต่อใป นี้:

- 1.ปิดทั้งคอมพิวเตอร์และจอภาพ
- 2.ปลดสายสัญญาณภาพออกจากด้านหลังของคอมพิวเตอร์ เพื่อให้มั่นใจถึง กระบวนการทดสอบตัวเองที่เหมาะสม, ให้ถอดสาย VGA ออกจากด้านหลังของ คอมพิวเตอร์
- 3.เปิดจอภาพ

กล่องโต้ตอบแบบลอยควรปรากฏบนหน้าจอ (บนพื้นหลังสีดำ ) ถ้าจอภาพไม่ สามารถรับรู้ถึงสัญญาณวิดีโอ และทำ งานอย่างถูกต้อง ในขณะที่อยู่ในโหมด ทดสอบตัวเอง LED เพาเวอร์จะติดเป็นสีขาว นอกจากนี้ ขึ้นอยู่กับอินพุตที่เลือก กล่องโต้ตอบแบบใดแบบหนึ่งที่แสดงด้านล่าง จะเลื่อนตลอดทั่วทั้งหน้าจออย่างต่อ เนื่อง

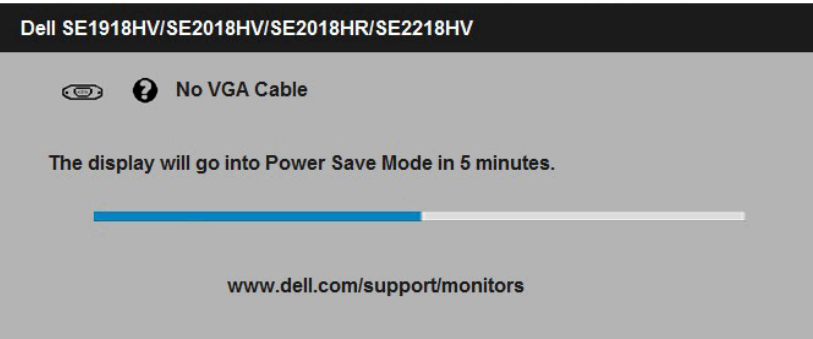

- 4.นอกจากนั้น กล่องนี้ยังปรากฏขึ้นระหว่างการใช้งาน หากสายวิดีโอถูกตัด การเชื่อมต่อหรือเสียหายด้วย จอภาพจะเข้าสู่ **Power Save Mode after 5 minutes (โหมดประหยัดพล<sub>ั</sub>งงานหล***ั***งจาก 5 นาที)** ถ้าถูกปล่อยทิ้ง<sup></sup>ใว*้*ที่สถานะนี้
- 5.ปิดจอภาพของคุณ และเชื่อมต่อสายเคเบิลวิดีโอใหม่ จากนั้นเปิดทั้งคอมพิวเตอร์ และจอภาพ

ถ้าหน้าจอของจอภาพยังคงว่างอีกหลังจากที่คุณใช้กระบวนการก่อนหน้านี้แล้ว ให้ตรวจ ี่ สอบคอนโทรลเลอร์วิดีโอและคอมพิวเตอร์ เนื่องจากจอภาพของคุณทำงานใด้อย่างถูก ต้อง

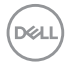

# <span id="page-50-0"></span>**ระบบวินิจฉัยปัญหาในตัวเครื่อง**

จอภาพของคุณมีเครื่องมือในการวินิจฉัยปัญหาที่ติดตั้งมาในตัวเครื่อง ช่วยให้คุณ ทราบว่าความผิดปกติของหน้าจอที่คุณเผชิญอยู่ เป็นปัญหากับจอภาพของคุณ หรือกับ คอมพิวเตอร์และวิดีโอการ์ดของคุณ

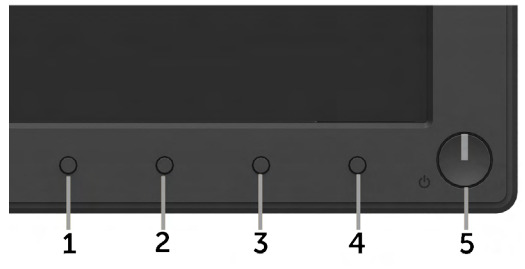

**หมายเหตุ**: คุณสามารถรันระบบวินิจฉัยปัญหาได้เมื่อปลดสายสัญญาณภาพ ออก และจอภาพอยู่ใน โหมดทดสอบตัวเอง เท่านั้น

ในการรันระบบวินิจฉัยปัญหา:

- 1.ตรวจดูให้แน่ใจว่าหน้าจอสะอาด (ไม่มีอนุภาคฝุ่นบนพื้นผิวของหน้าจอ)
- 2.ปลดสายสัญญาณภาพออกจากด้านหลังของคอมพิวเตอร์หรือจอภาพ จากนั้น จอภาพจะเข้าสู่โหมดทดสอบตัวเอง
- 3.กด **ปุ่ม 1** และ **ปุ่ม 4** บนแผงด้านหน้าค้างไว้พร้อมกันเป็นเวลา 2 วินาที หน้าจอ สีเทาจะปรากฏขึ้น
- 4.ตรวจสอบหน้าจอเพื่อหาความผิดปกติอย่างละเอียด
- 5.กด **ปุ่ม 4** บนแผงด้านหน้าอีกครั้ง สีของหน้าจอจะเปลี่ยนเป็นสีแดง
- 6.ตรวจสอบจอแสดงผลเพื่อหาความผิดปกติ
- 7.ทำ ซ้ำ ขั้นตอนที่ 5 และ 6 เพื่อตรวจสอบจอแสดงผลในหน้าจอสีเขียว, สีน้ำ เงิน, สีดำ , สีขาว

การทดสอบสมบูรณ์เมื่อหน้าจอข้อความปรากฏขึ้น ออกโดยกด **ปุ่ม 4** อีกครั้ง ถ้าคุณตรวจไม่พบความผิดปกติใดๆ บนหน้าจอเมื่อใช้เครื่องมือวินิจฉัยปัญหา แสดงว่า จอภาพทำงานเป็นปกติ ให้ตรวจสอบวิดีโอการ์ดและคอมพิวเตอร์

# <span id="page-51-0"></span>**ปัญหาทั่วไป**

ตารางต่อใบนประกอบด้วยข้อมูลทั่วไป เกี่ยวกับปัญหาที่เกิดกับจอภาพทั่วไปที่คุณอาจ พบ และทางแก่เขบญหาทอาจทาใด

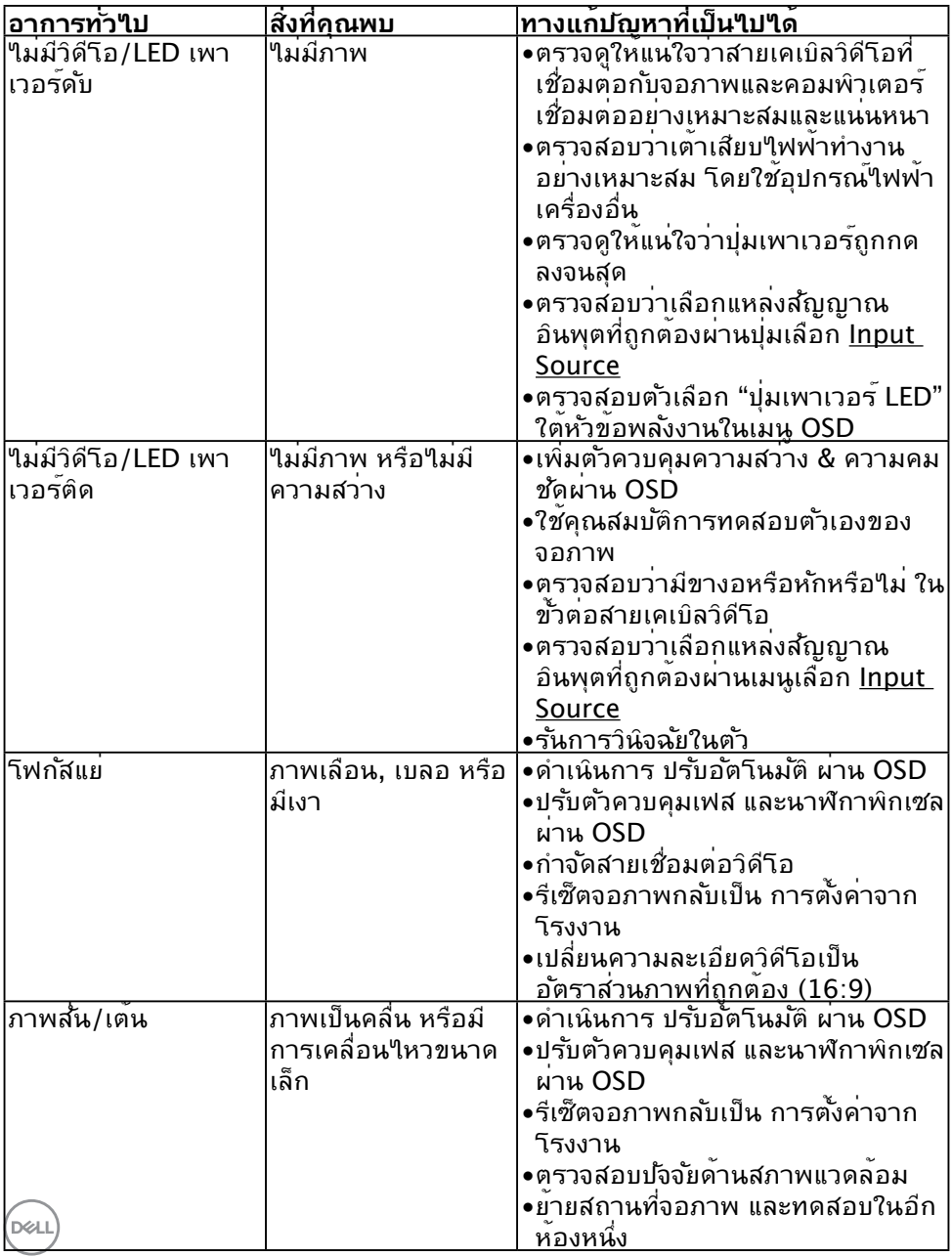

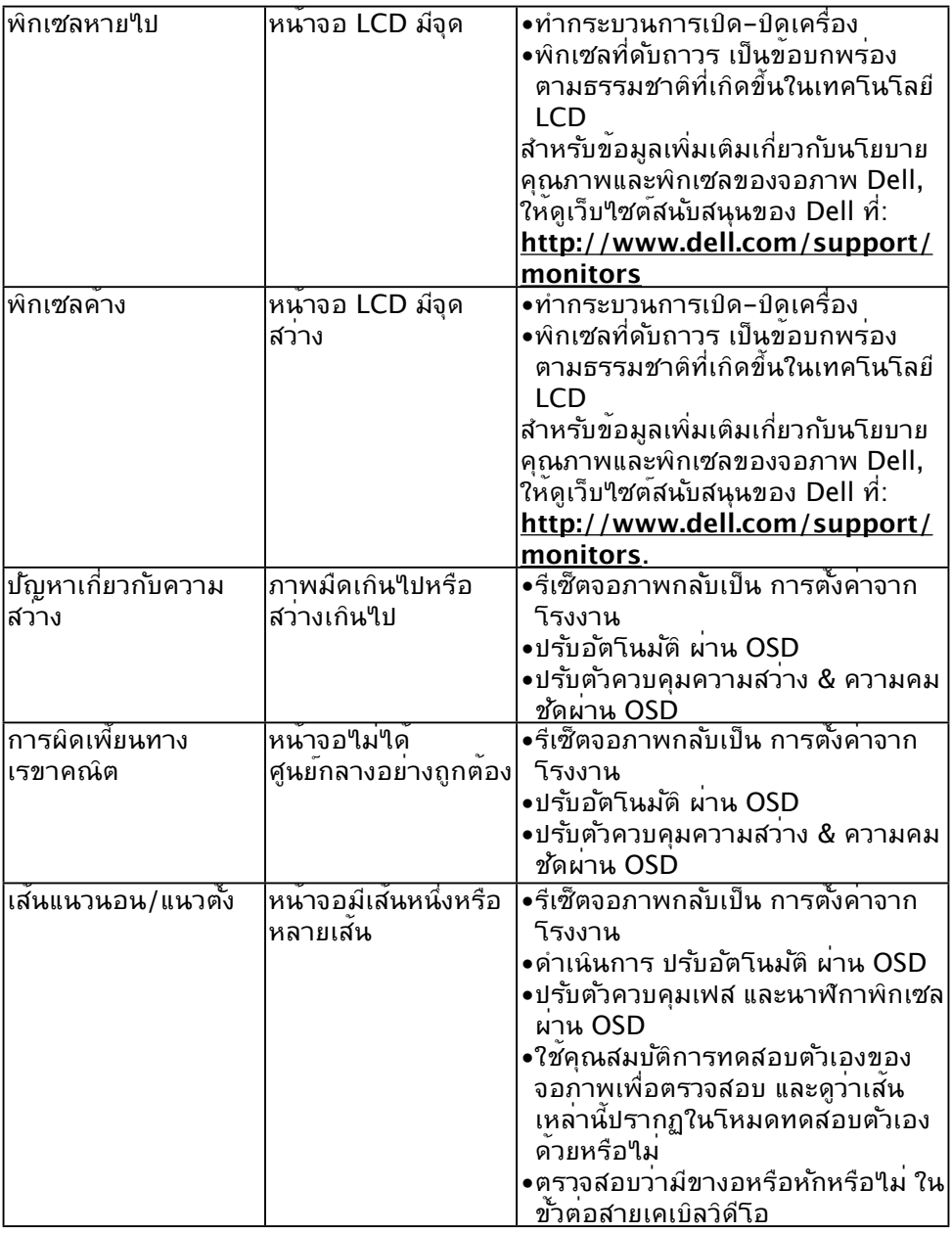

 $(1)$ 

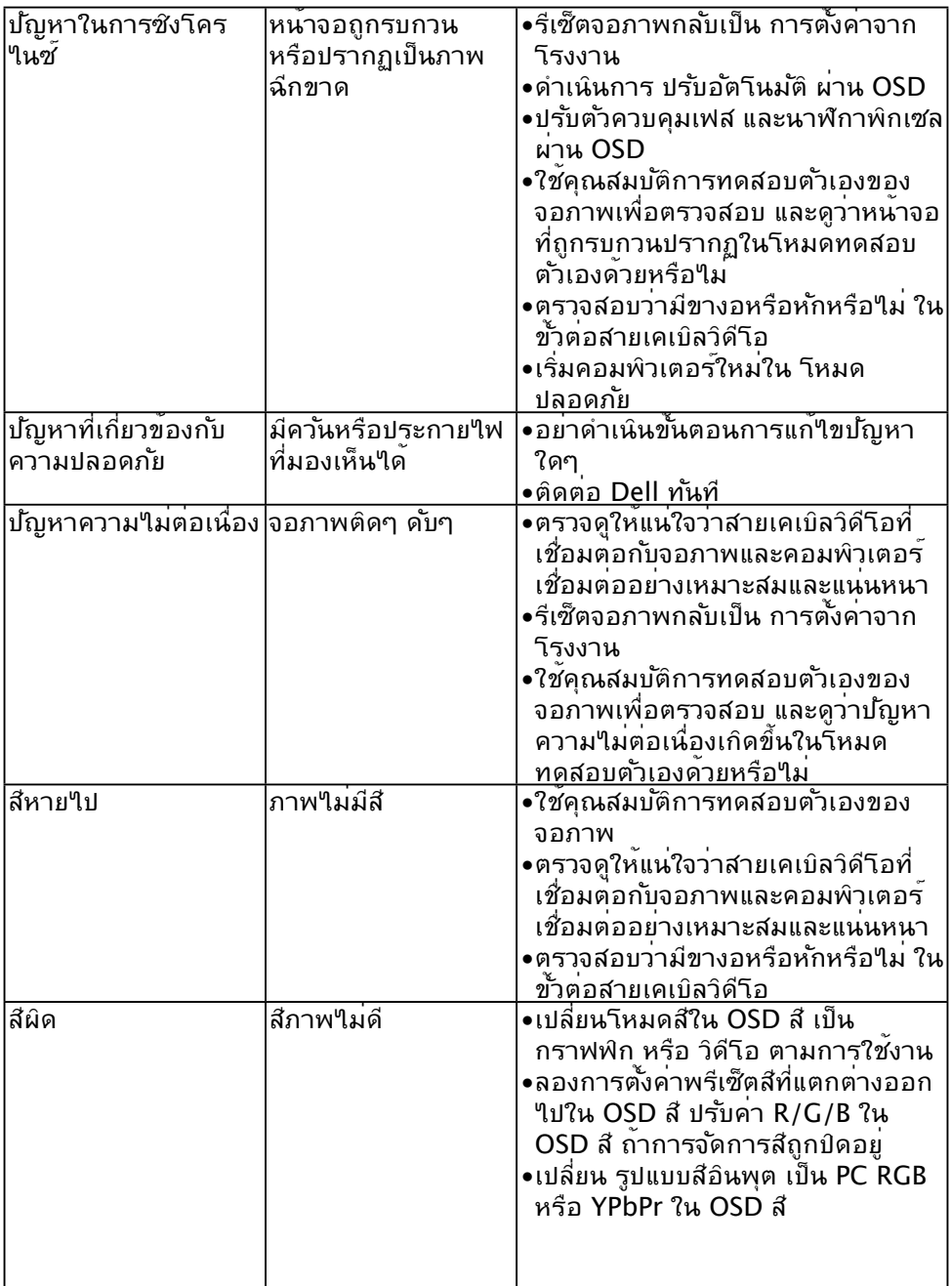

 $\boxed{\text{PEUL}}$ 

<span id="page-54-0"></span>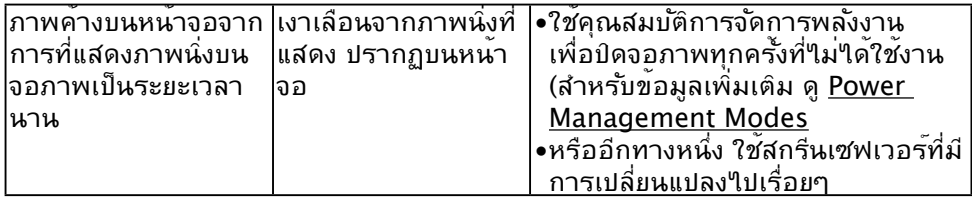

# **ปัญหาเฉพาะของผลิตภัณฑ์**

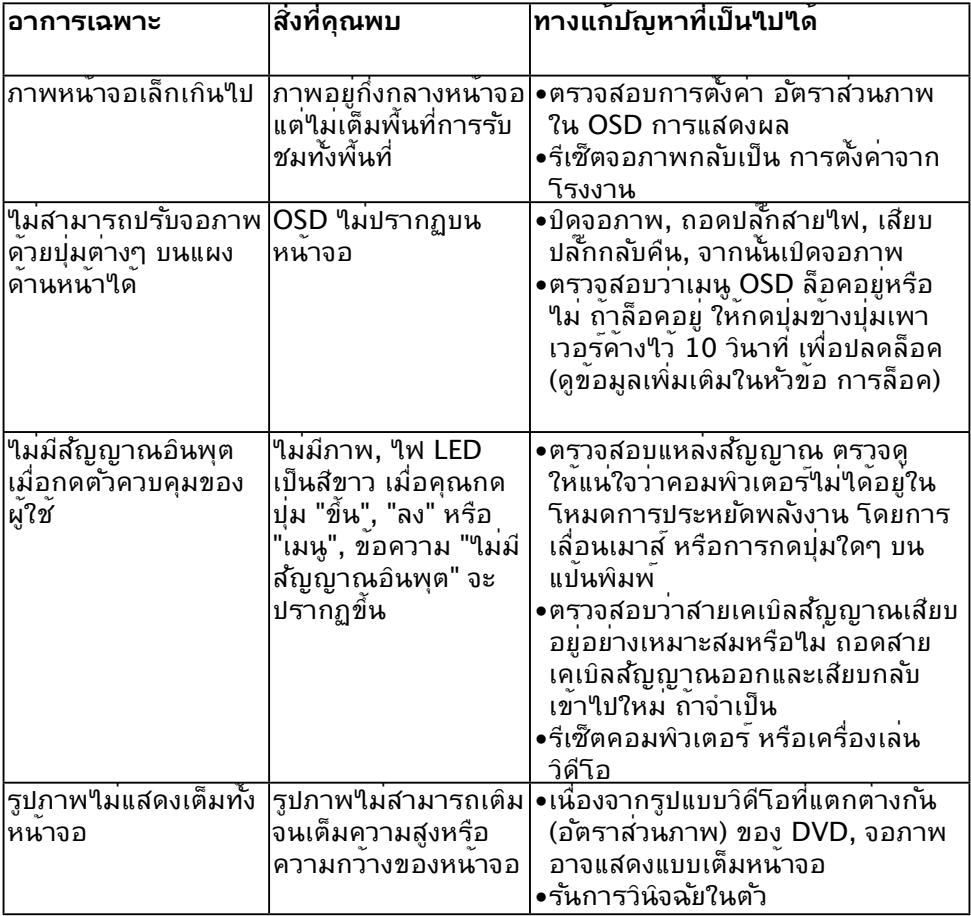

 $(\sim$ 

# <span id="page-55-0"></span>**ปัญหาซาวนด์บาร์ของ Dell**

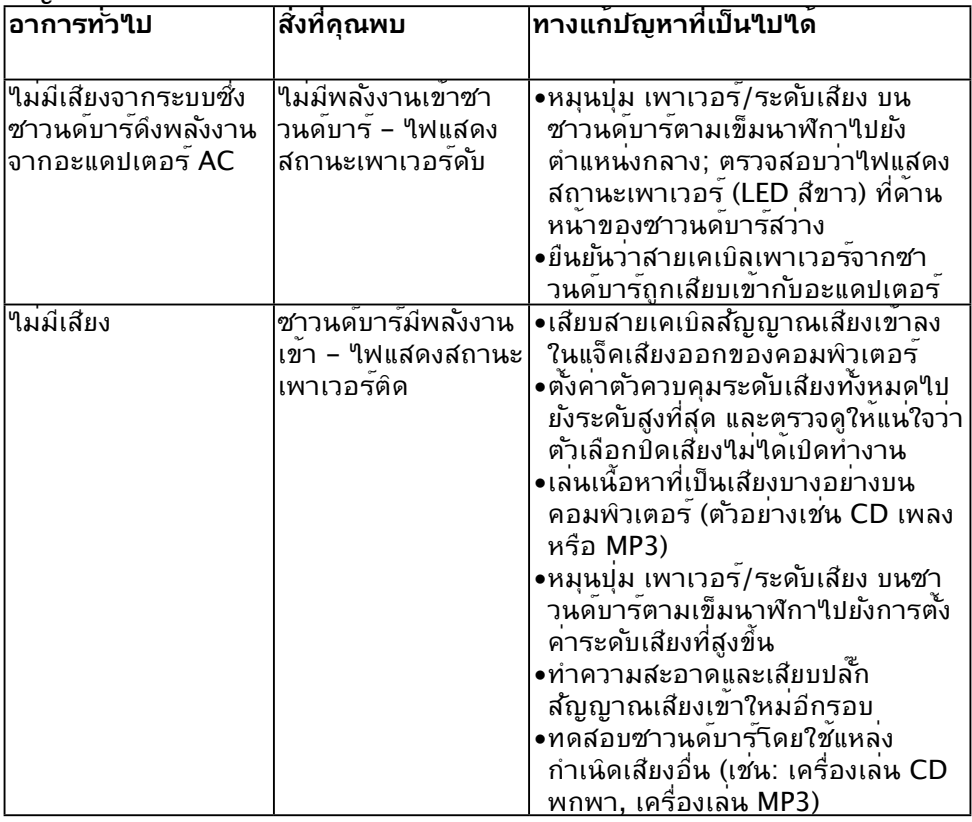

 $(PELL)$ 

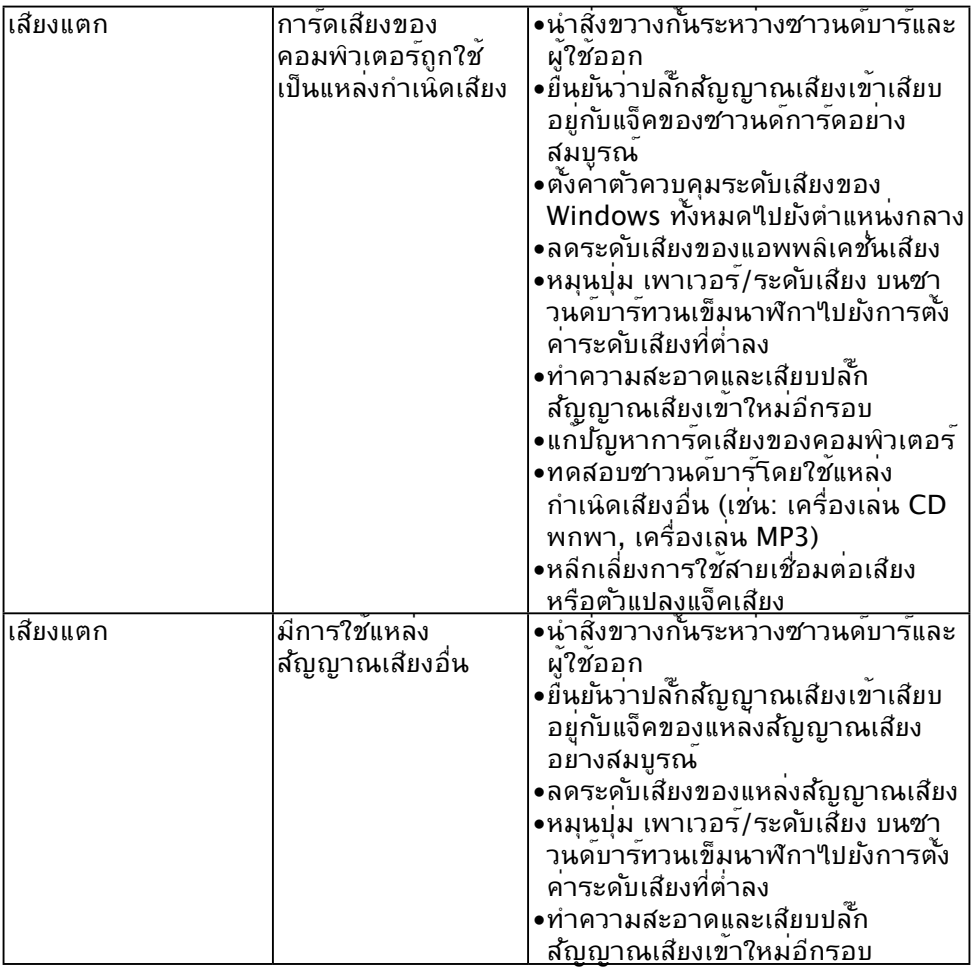

 $(1)$ 

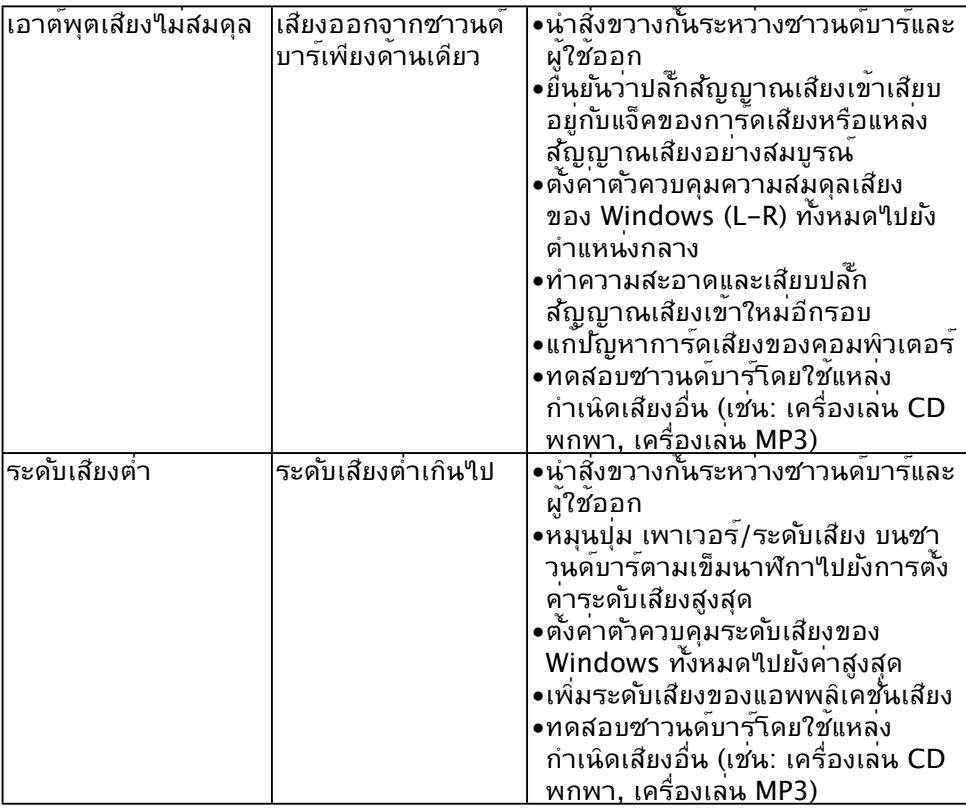

 $\begin{pmatrix} 1 & 1 \\ 1 & 1 \\ 1 & 1 \end{pmatrix}$ 

# <span id="page-58-0"></span>**ภาคผนวก**

# **คำ แนะนำ เพื่อความปลอดภัย**

### **คำ เตือน: การใช้ตัวควบคุม การปรับแต่ง หรือกระบวนการอื่นๆ นอกเหนือจาก ที่ระบุในเอกสารฉบับนี้ อาจเป็นผลให้เกิดไฟฟ้าช็อต อันตรายจากไฟฟ้า และ/ หรืออันตรายทางกล**

สำ หรับข้อมูลเกี่ยวกับขั้นตอนเพื่อความปลอดภัย ให้ดู คู่มือข้อมูลผลิตภัณฑ์

### **ประกาศ FCC (สหรัฐอเมริกาเท่านั้น) และข้อมูลเกี่ยวกับระเบียบข้อ บังคับอื่นๆ**

ี่ สำหร*ั*บประกาศ FCC และข้อมูลเกี่ยวกับระเบียบข้อบังค*ั*บอื่นๆ ให้ดูเว็บใชต์ความ สอดคล้องกับระเบียบข้อบังคับที่ [www.dell.com/regulatory\\_compliance](http://www.dell.com\regulatory_compliance)

### **อุปกรณ์นี้สอดคล้องกับส่วนที่ 15 ของกฎข้อบังคับ FCC การทำ งานเป็นไปตาม เงื่อนไขสองข้อต่อไปนี้:**

- (1) อุปกรณ์นี้ต้องไม่ก่อให้เกิดการรบกวนที่เป็นอันตราย
- (2) อุปกรณ์นี้ต้องทนต่อการรบกวนใดๆ ที่ได้รับ รวมทั้งการรบกวนที่อาจก่อให้เกิด การทำ งานที่ไม่พึงประสงค์

# **ติดต่อ Dell**

**สำ หรับลูกค้าในสหรัฐอเมริกา ติดต่อที่หมายเลข 800-WWW-DELL (800- 999-3355)**

**หมายเหตุ** ถ้าคุณไม่มีการเชื่อมต่ออินเทอร์เน็ตที่ใช้งานได้ คุณสามารถหา ข้อมูลการติดต่อได้จากใบสั่งซื้อ สลิปบรรจุภัณฑ์ บิล หรือแคตาล็อกผลิตภัณฑ์ Dell

**Dell มีตัวเลือกการสนับสนุนและบริการออนไลน์ และทางโทรศัพท์หลายอย่าง การให้บริการแตกต่างกันไปตามประเทศ ผลิตภัณฑ์ และบริการบางอย่าง อาจไม่มีในพื้นที่ของคุณ**

**เพื่อรับเนื้อหาการสนับสนุนจอภาพแบบออนไลน์:** 

1. ไปที่เว็บไซต์ **[www.dell.com/support/monitors](http://www.dell.com/support/monitors)**

**ในการติดต่อ Dell สำ หรับฝ่ายขาย, การสนับสนุนด้านเทคนิค หรือปัญหาเกี่ยวกับ บริการลูกค้า:**

### 1.ไปที่เว็บไซต์ **[www.dell.com/support](http://www.dell.com/support)**

- 2.ตรวจสอบประเทศหรือภูมิภาคของคุณในเมนู **เลือกประเทศ/ภูมิภาค** ที่ด้านซ้ายของ หน้า
- 3.คลิก **ติดต่อเรา** ที่ด้านซ้ายบนของหน้า
- 4.เลือกลิงค์บริการหรือการสนับสนุนที่เหมาะสมตามความต้องการของคุณ
- 5.เลือกวิธีในการติดต่อ Dell ที่คุณติดต่อได้สะดวก

DELI